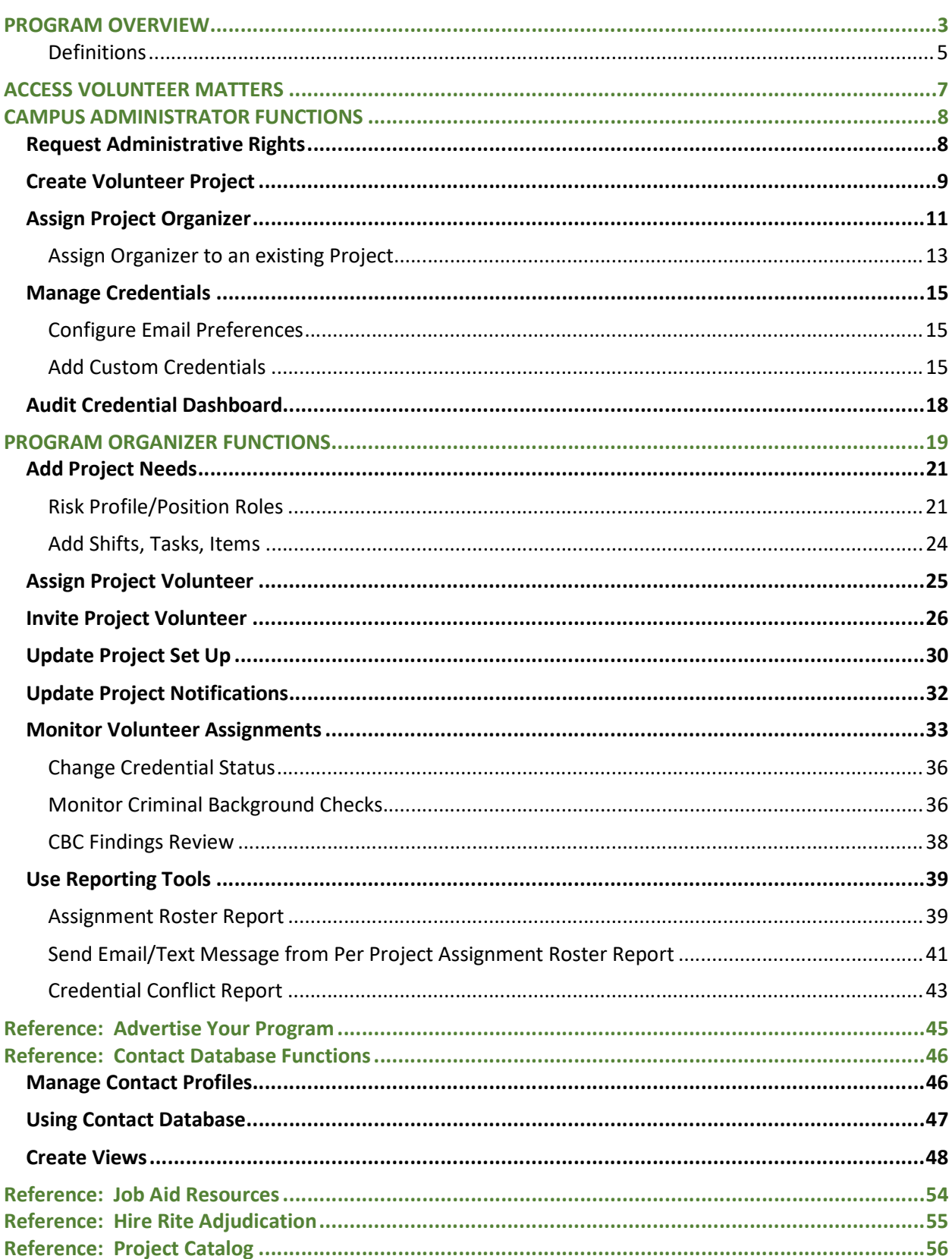

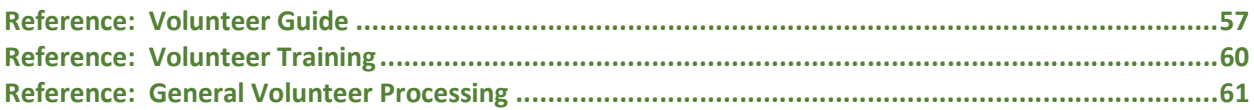

## PROGRAM OVERVIEW

Volunteer Matters is a software system that allows institutions a mechanism to document University volunteers and/or staff/volunteers of youth activities. Volunteer Matters (VM) is not required to be used by an institution. VM allows volunteers and/or staff to register for an activity and complete screening and training requirements.

The institution must have an annual registration process for covered activities to satisfy requirements of UW System Policy 625, Section 6.C.1. This information includes collecting for each activity: 1) the date and time of activity, 2) primary contact, and 3) authorized adult names, contact, screening and training.

The VM system links directly to HireRite, which is the portal that allows staff to compete a Criminal Background Check as part of certain volunteer requirements. This training guide provides details on using the VM system.

VM Features

- **Add Volunteer Activities for public invitation**
- **EXECUSTER** Customize activity (project) volunteer requirements
- Customize credentials (requirements) for volunteer positions, e.g. training videos, CPR
- Portal for volunteer/staff to accept an activity (position) invitation and complete requirements
- **EXECT** Links to HireRite for Risk Profile Criminal Background Checks

- 1. Request Administrative Rights
- 2. Create Projects
- 3. Assign to Organizers
- 4. Set Up Credentials
- 5. Manage Contact Database

## Campus Administrator **Program Organizer/Director Program Organizer**

- 1. Update Project Set Up Details 2. Create Project Needs
- (positions, credentials)
- 3. Assign Volunteers
- 4. Send Invitations
- 5. Monitor Credential **Assignments**
- 6. Use Reporting Tools
- 7. Manage Contact Database

- View Volunteer Dashboard for assigned activities
- Find a Volunteer Opportunity – or "Project"
- **EXECOMPLETE Volunteer** Project Assignments
- **Update Profiles**

#### Program Access Help

UW Shared Services is available to assist with the following:

- **Add new administrators or project organizers**
- Add/update campus-specific onboarding credentials
- **Make changes to system configuration (application forms, database configuration, portal branding, default** messaging)

VM System Contact: serviceoperations@uwss.wisconsin.edu 888-298-0141

HireRite Help: angela.schultz@uwss.wisconsin.edu Volunteer Matters Help: support@volunteermatters.com Volunteer Matters Zoom: https://calendly.com/volunteermatters-support/enterprise-support-quick-zoom

#### Process Flowchart

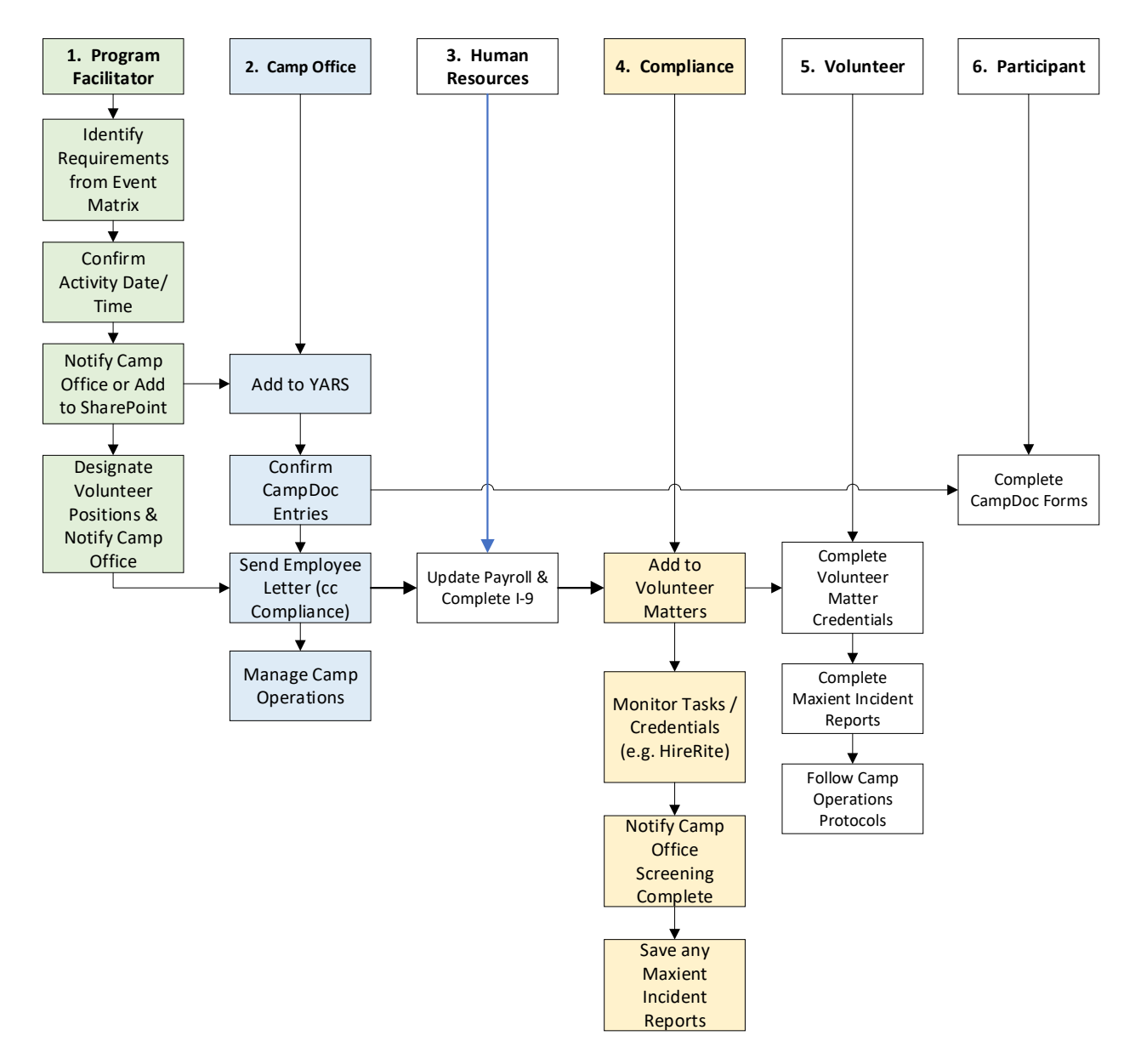

See also Reference - HireRite Adjudication.

#### **Definitions**

Campus Administrator: the individual assigned campus access with administrator rights to create new volunteer projects and manage credentials.

Program Organizer: the individual coordinating the activity, like a Camp Director or designee. It is the Program Organizers responsibility to create the activity, manage profiles and credentials, and monitor volunteer invitations. The Campus Administrator will create a project and assign to a Program Organizer.

Credentials: the documented requirements a volunteer is required to obtain to hold a position. Credentials are set by the Program Organization. Specific credentials not listed within VM are added by the Campus Administrator through UW System Shared Services. Credentials include electronic agreements, certifications needed for the position, criminal background checks, and training.

General Volunteer Project: a project designated as the placeholder for general volunteers that are outside of youth activities. These volunteers only receive the General Volunteer Agreement. This project is always labeled by year: 2024 General Volunteers

Invitation: once a volunteer selects interest in a project volunteer position, they will receive an invitation, which directs them to complete the required credentials for that project's position.

Risk Profile: this describes the assigned risk profile – or position - for a project volunteer position. These profiles – or positions – range from basic: one-time volunteer, Authorized Adult, or Designated Adult to targeted positions such as Health Services Staff or Camp Director. Each profile is assigned specific Credentials. Targeted profiles will need to be created within Volunteer Matters.

Project: this refers to a covered activity, or program that Camp Director needs volunteers for. Unlike the YARS System, a Project is the covered activity – or session – not the program. A project is any event, program or initiative around which you would like to organize volunteers. You must be an 'administrator' in order to create projects. Projects have a description (name, image, summary, goals, contacts, address, etc.), they have categories (areas of focus, intended beneficiaries, impact areas, etc.), they have rules for publishing the project in the Project Catalog, and they have Needs (the things people are actually signing up for – shifts, tasks, items, positions). 'Organizers' can edit, manage assignments to, and report on projects. However, an administrator must assign them to the project first.

**Project Catalog**: the catalog contains all active and published volunteer projects that have current/future needs from which an individual can select to volunteer. The project catalog is the central resource for volunteers to search, browse and sign-up for your volunteer project needs. When you advertise for prospective or registered volunteers to sign-up to help, you are typically asking them to visit the Project Catalog in order to find a need they would like to fulfill. The project catalog shows all projects that have current or future needs, whose publish start date is on or before today, whose publish end date is on or after today, and that is not hidden. When creating a project you can specify the publish dates as well as a publish mode that determines which types of users should see the project in the catalog (public, volunteers, administrators, or hidden).

Project Dashboard: Each project in VolunteerMatters includes a "Project Dashboard" to provide a high level view of project analytics and data for administrators and organizers. The available summary information panels are:

- Project Details
- **Project Impact**
- **Project Staffing (Next 30 Days)**
- **Needs With Invalid Credentials**
- Recent Assignments (Past 7 Days).
- Email Notification

Project Needs: There are four types of needs you can add to a project. You should add needs of at least one type but you may have multiple types of needs. Needs can be shifts, tasks, items, or positions.

Project Need: Shifts: Needs where a volunteer is expected to work a specific role (job) during a predetermined time slot (specific date and time). A project may have many different roles (e.g., greeter, helper, worker, cleaner) or you may have one role to which all people may be assigned.

Project Need: Items: Needs where you are asking volunteers to donate or lend item(s) to your cause (food, tools, clothing, etc.). You may define the total number of a particular item you need and the volunteer can specify how many they will bring. Items have a due date as to when you expect them to be delivered.

Project Need: Tasks: Needs where you are asking a volunteer to "do" something but the work can be done according to the volunteer's schedule. You are only asking the task be completed by a specified date.

Project Need: Positions: A position is a long-term commitment to take on a more staff-like role for the project or organization. An example might include a volunteer manager, project chair, or committee member. Volunteers would be committing to this position for a period that spans days, weeks, months, or even years. This is quite different from a "role" which describes a particular job relating to shift work. Many times, the work related to a position is unscheduled and therefore done on a volunteer's own time.

Project Assignments: Once someone signs-up for a need or they are appointed by an administrator they are "assigned" to that need. When we manage assignments this means we are managing those who are or will be assigned to a specific need on a project.

## ACCESS VOLUNTEER MATTERS

There are four types of users for VolunteerMatters:

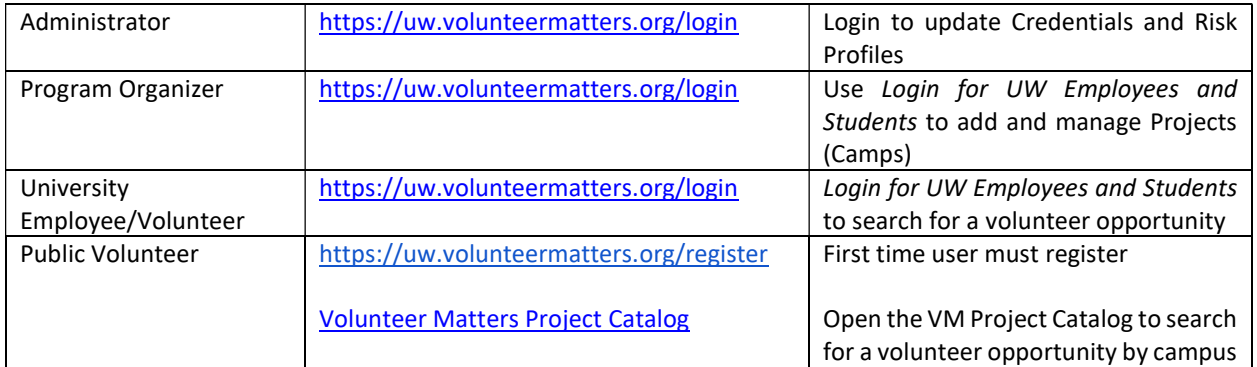

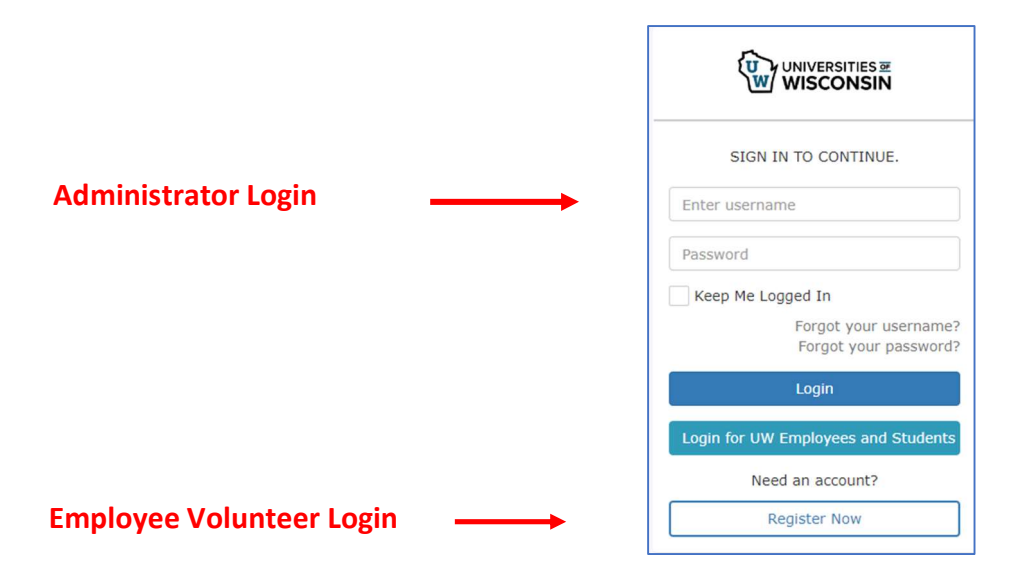

#### Volunteer Initial Login

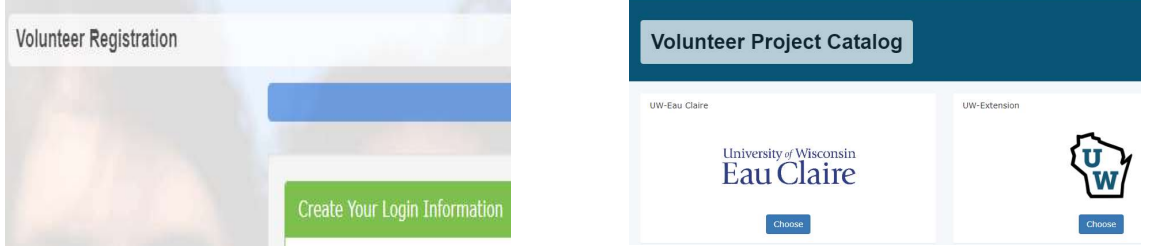

Volunteer Matters Help Desk: support@volunteermatters.com

Schedule Zoom Call: : https://calendly.com/volunteermatters-support/enterprise-support-quick-zoom

## CAMPUS ADMINISTRATOR FUNCTIONS

Summary Duties

- Request Administrative Rights
- Create a new volunteer project [Create a New Volunteer Project PDF]
- Assign to Program Organizer [Assign to Organizer PDF and Add Organizer PDF]
- Set Up Credentials [Manage/Audit Credentials PDF]
- Manage Contact Database

General Volunteers Outside of Youth Activities: Refer to Reference – General Volunteer section at the end of this SOP aid.

## Request Administrative Rights

Contact UW Shared Services for any requests to add administrative rights for other individuals on your campus.

- 1. Request the Request Additional Administrative Rights and Credentials Template from UW System Shared Services
- 2. Fill out the Administrative Rights tab
- 3. Submit to ServiceDesk@support.wisconsin.edu

As of 2/07/2024

## Create Volunteer Project

A Project should be created for every sponsored program where volunteers are necessary for program operation. Use the Create a New Volunteer Project PDF or the instructions below.

General Volunteers Outside of Youth Activities: UW-Green Bay creates an annual project to document general volunteer activities that are not related to youth activities. This project is labeled: 2024 General Volunteers

- 1. Log into VolunteerMatters with the Project Administrator role.
- 2. Click "Projects" (Briefcase Icon) from the main menu.

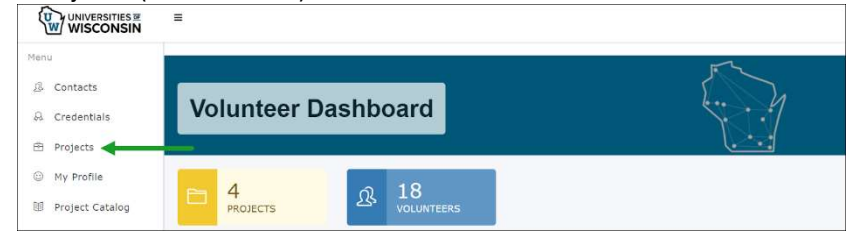

3. Scroll down and click the "New Project" button.

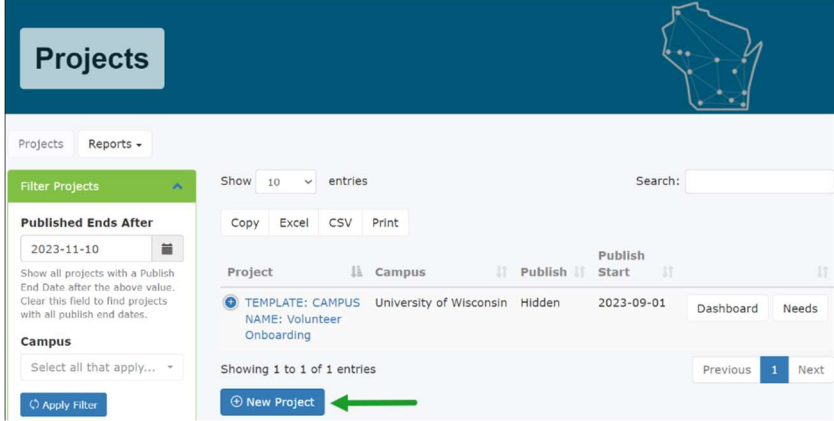

4. Leave all default settings except the following.

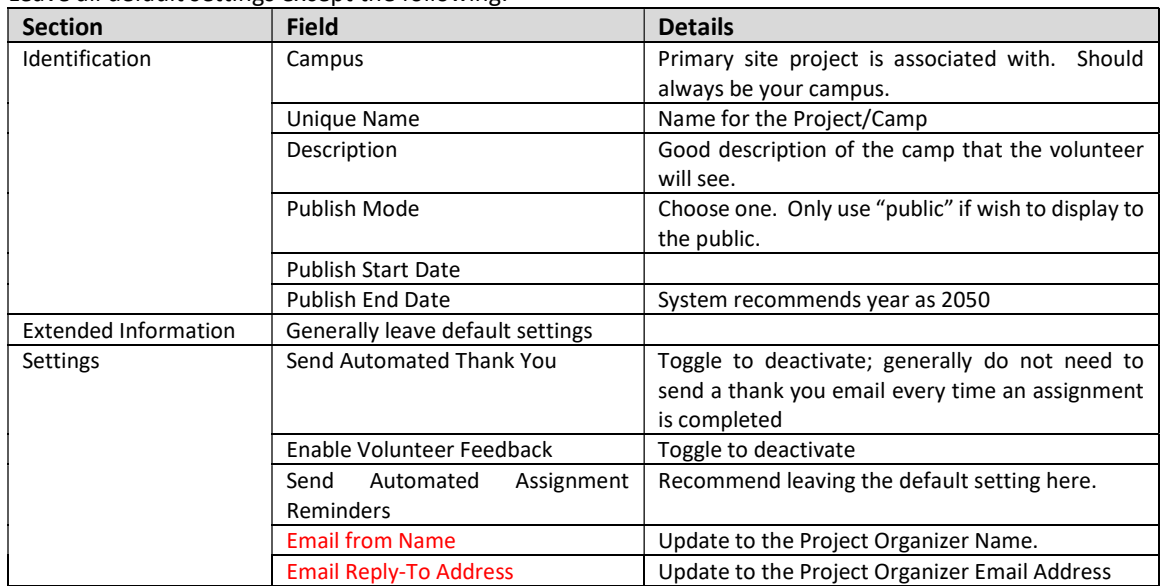

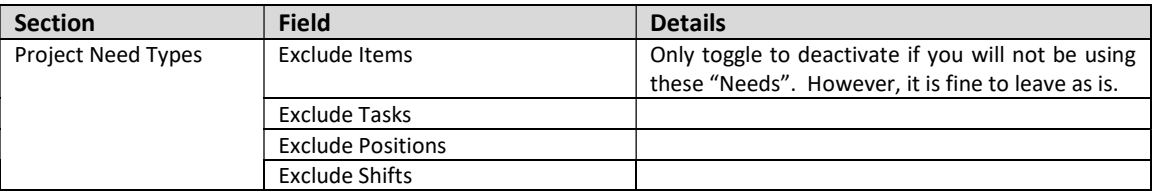

#### 5. Click the "Save" button.

#### Example

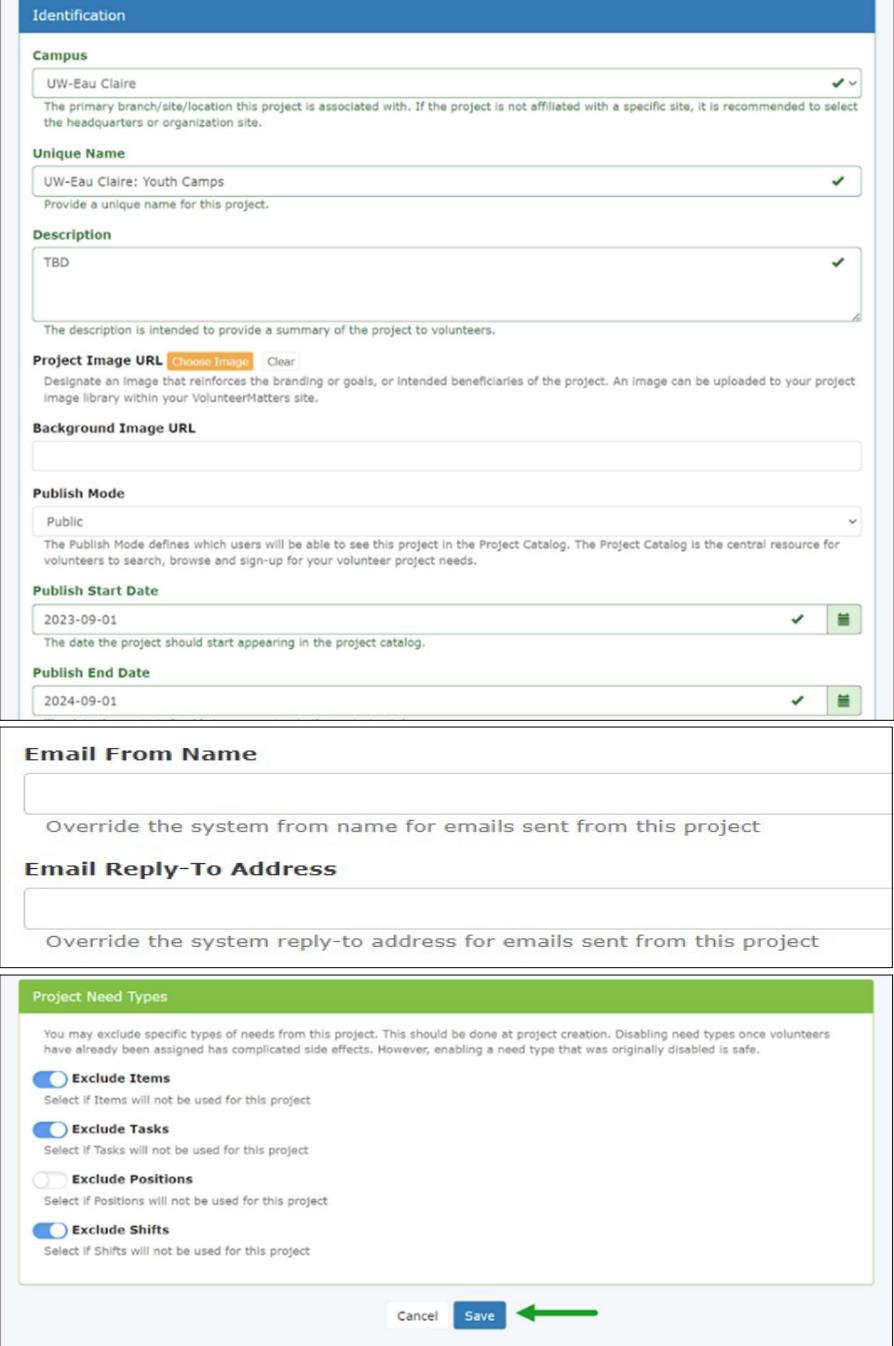

#### Assign Project Organizer

A Project should be created for every sponsored program where volunteers are necessary for program operation.

Use the Assign to Organizer PDF or use the instructions below.

If your Program Organizer has never logged-in to the VolunteerMatters portal in the past, please ask them to first visit https://uw.volunteermatters.org and login with their UW Net ID. This will automatically create a user in the VolunteerMatters portal that will then be available to the UW Shared Services team to add the Organizer security role and the proper Contact Segment/Branch Restriction to. After they login, please contact UW Shared Services to add the proper rights.

- 1. Log into VolunteerMatters with the Project Administrator role.
- 2. Click "Projects" (Briefcase Icon) from the main menu.

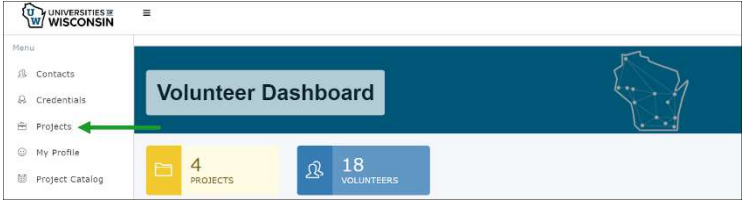

3. Locate the Project you wish to assign the Organizer to and click the "Dashboard" button.

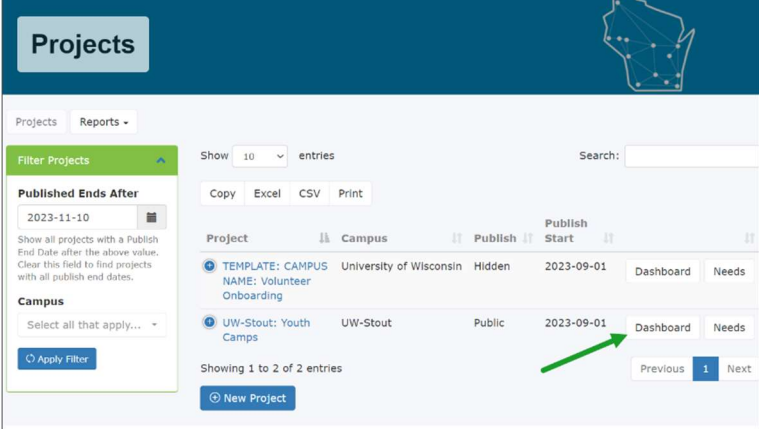

4. This will open the "Project Dashboard" page. Click the "Manage" drop-down button and select "Project Setup".

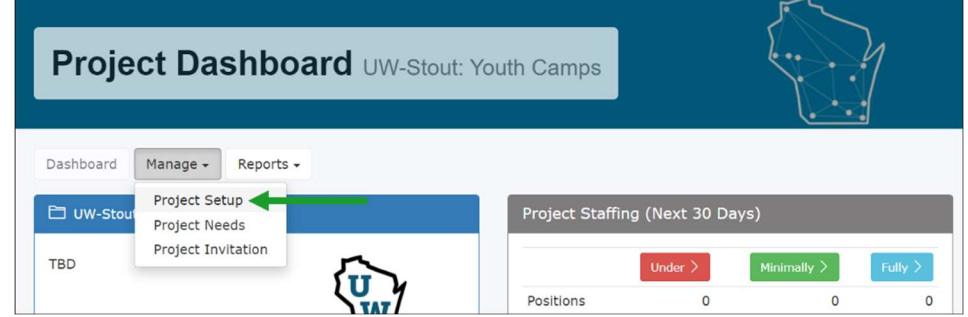

5. Once on the "Project Setup" page, you will see the "Project Organizers" section (typically on the right column - depends on your browser width). Click in the "Choose Project Organizers" section and then select the organizer(s) desired. NOTE: You can start to type in the field to filter the organizer results in the drop-

down. The list will include anyone with the Organizer role on their record. Even as a Project Administrator you may want to be added to a Project as an Organizer for notification purposes.

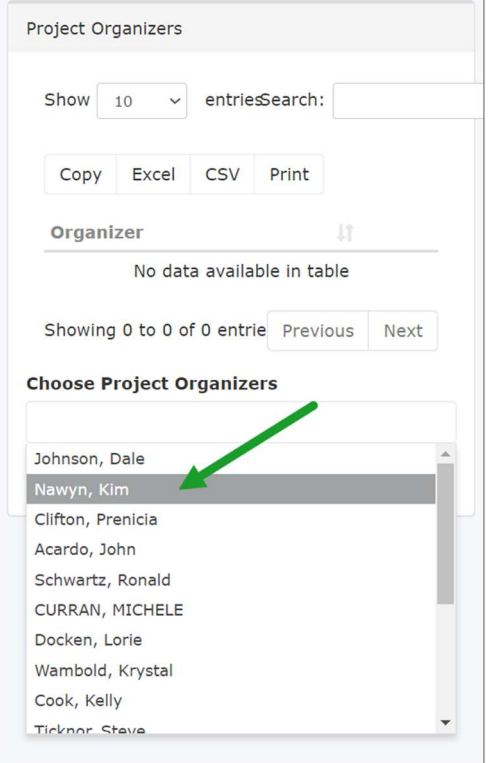

#### 6. Then click "Add Organizers".

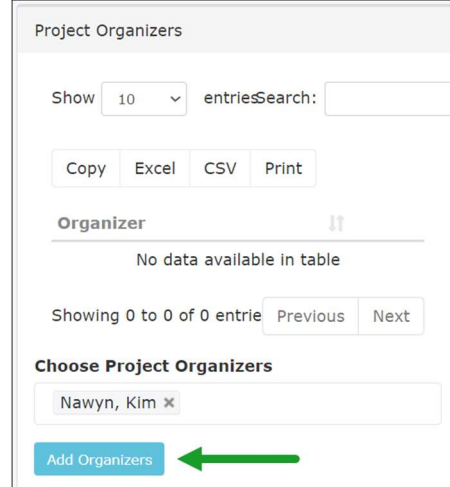

This will make that contact an organizer on the project the next time they log in. They will need to log out and back in if they were previously logged in.

6. Notify Program Director when project is available.

#### Assign Organizer to an existing Project

- 1. Log into VolunteerMatters with the Project Administrator role.
- 2. Click "Projects" (Briefcase Icon) from the main menu.

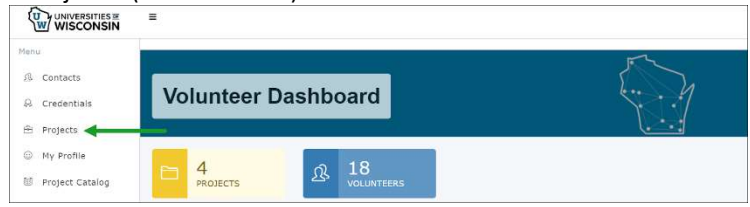

3. Locate the Project you wish to assign the Organizer to and click the "Dashboard" button.

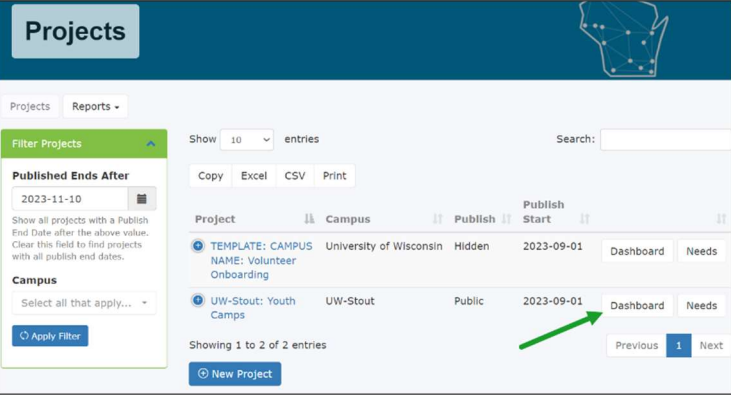

4. This will open the "Project Dashboard" page. Click the "Manage" drop-down button and select "Project Setup".

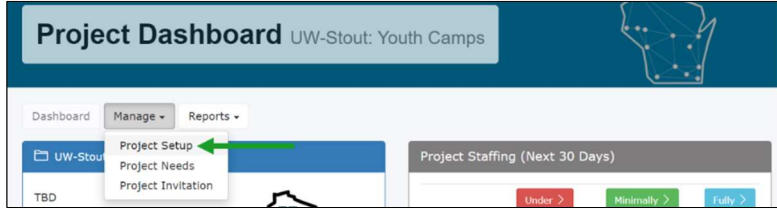

5. Once on the "Project Setup" page, you will see the "Project Organizers" section (typically on the right column - depends on your browser width). Click in the "Choose Project Organizers" section and then select the organizer(s) desired. NOTE: You can start to type in the field to filter the organizer results in the dropdown. The list will include anyone with the Organizer role on their record. Even as a Project Administrator you may want to be added to a Project as an Organizer for notification purposes.

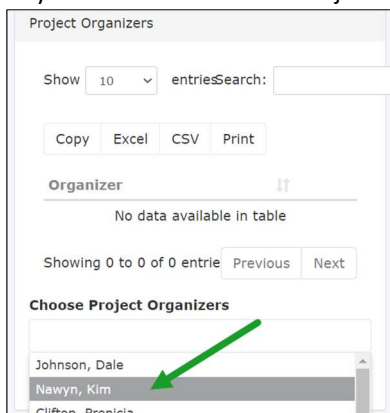

#### 6. Then click "Add Organizers".

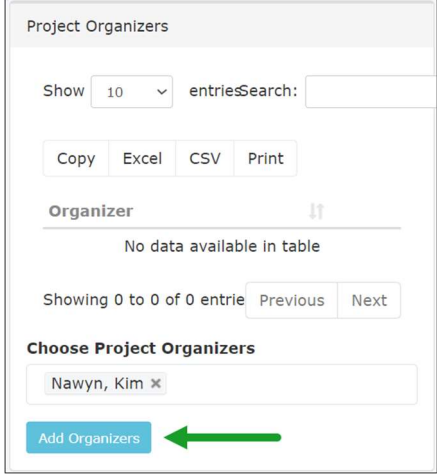

This will make that contact an organizer on the project the next time they log in. They will need to log out and back in if they were previously logged in.

#### Manage Credentials

Use the Manage/Audit Credentials PDF or follow instructions below.

Credentials are assigned to volunteers based on their risk profile – or position. The risk profile determines what type of credentials the volunteer will need. A credential is a requirement a volunteer must attain or complete in order to perform certain actions within the volunteer portal. Some credentials are global and are required of all volunteers (signing a waiver, agreeing to a code of conduct, attending a training) and other credentials must only be attained or completed to sign up for a specific project need (e.g.: training, background checks, etc.).

The Pre-College Liaison is responsible for managing the credentials within the Volunteer Matters System, this includes 1) managing volunteers who have been assigned credential tasks to complete prior to a covered activity, and 2) adding custom credentials to VolunteerMatters (see next section).

Only a Precollege Liaison and UW Shared Services can adjust credential statuses. Types of credentials:

- Electronic Agreements
	- Liability Waiver
	- Volunteer Agreement
- Certifications
	- 3rd Party Training Certificate (CPR, etc.)
- Criminal Background Check (HireRight)
- Integrated/Embedded Training
	- Mandated Reporter
	- Preventing Sexual Harassment and Violence
	- Youth Protection Training
	- 3rd Party Training

#### Configure Email Preferences

Configure your credential email preferences in 'My Profile' to send daily emails AND/OR visit the credential dashboard daily to review any credentials with a 'Review' status. Most credentials will automatically move into an Approved status. But there will be instances where some additional administration is needed. See the next steps below for those. For assistance in setting credential email preferences within VolunteerMatters, see https://support.volunteermatters.com/hc/en-us/articles/233072748.

#### Add Custom Credentials

A custom credential is required when there is a unique requirement or training for a position, such as an Archery Instructor. Use the Request Custom Credentials PDF or follow instructions below.

Contact UW Shared Services for any requests for additional credentials custom for your campus.

Credentials can be set up to automatically approve upon application (e.g., electronically signing an agreement) or have an approval process (an administrator must review documentation before granting approval or integrated approval with a 3rd party provider).

- 1. Request the Request Additional Administrative Rights and Credentials Template from UW System Shared Services
- 2. Fill out the Extra Credentials tab form

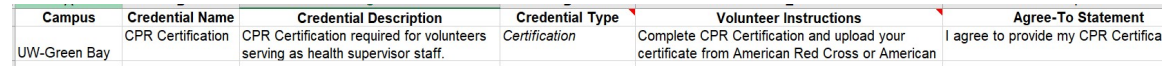

3. Submit to ServiceDesk@support.wisconsin.edu

As of 2/07/2024

The following credential settings are part of the template:

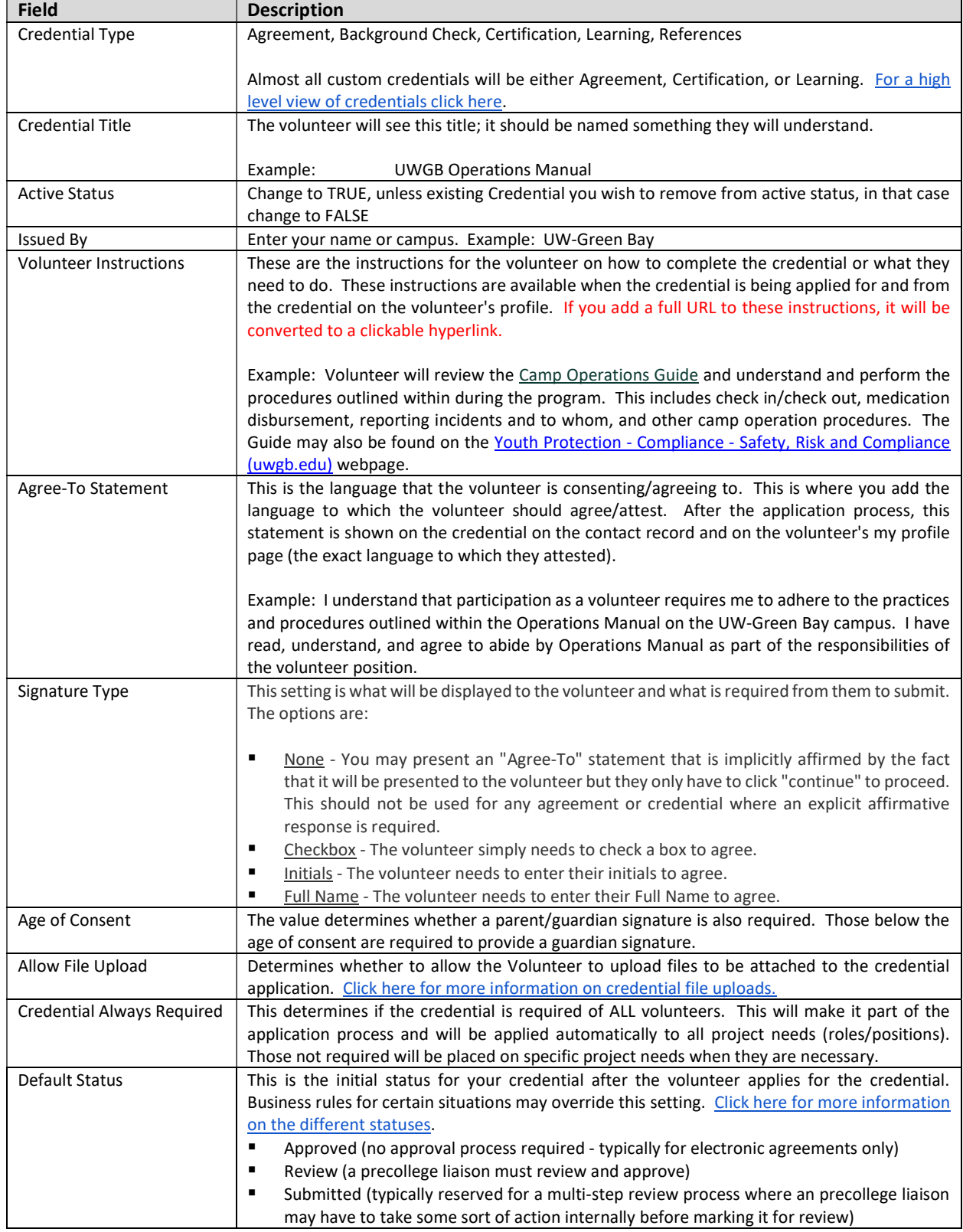

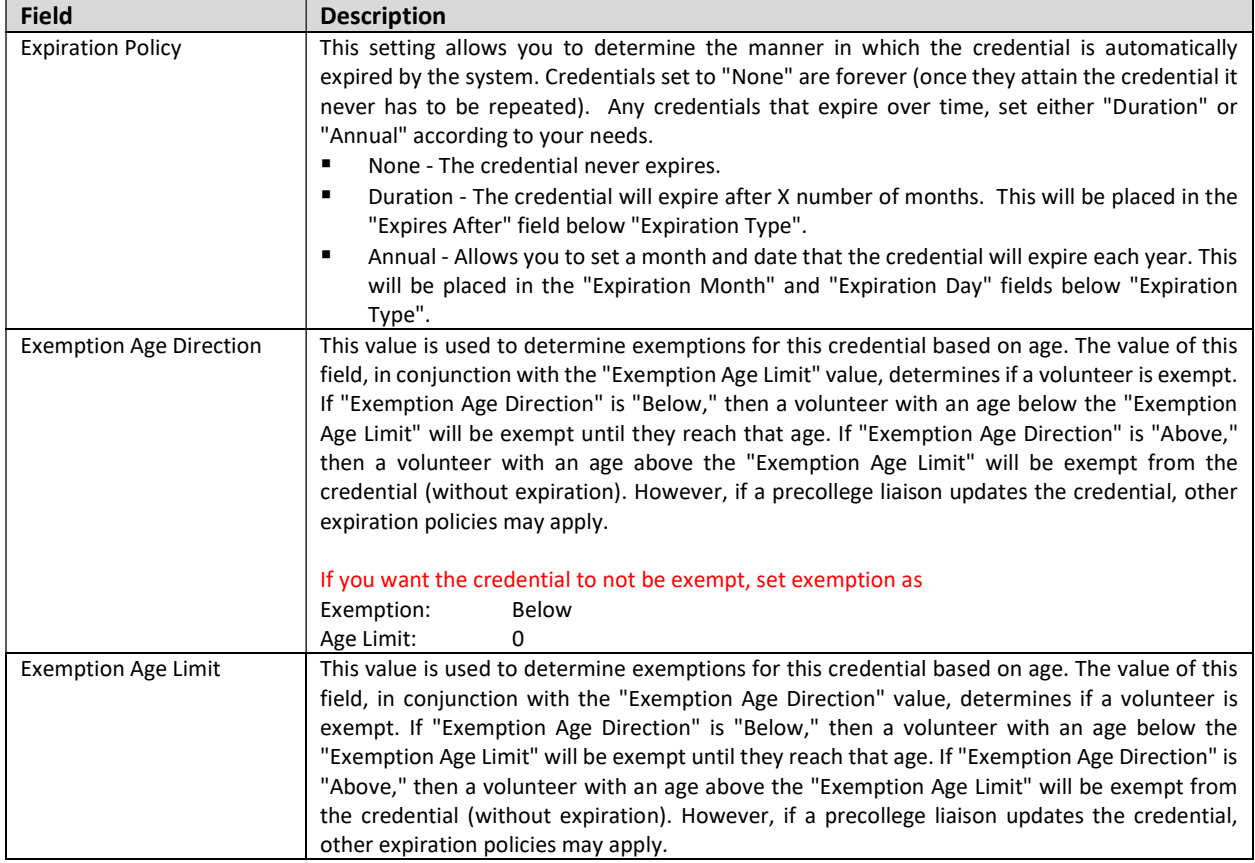

Exception: UW Shared Services may provide an exception for you to add a Credential using this method:

- **Select Configuration from menu at the side**
- **EXECT:** Select NEW from bottom of Configuration entry

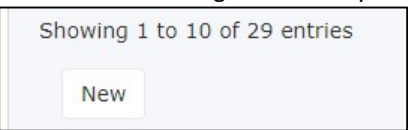

Add prompts for new credential fields

#### Audit Credential Dashboard

The Precollege Liaison is responsible for the overall integrity of volunteerism risk management policy and the implementation of that policy. Electronic tracking enables them to perform instant audits on the status of all volunteer credentials with a specific emphasis on organization-wide credential conflicts, and denied and exempted credentials. Audits can be performed as often as the Policy Auditor feels necessary.

Program Facilitator will monitor volunteer assignments – or credentials – for each event. Administrator will complete an audit weekly/monthly of credential conflicts to ensures integrity of the data and volunteer compliance.

#### Process

Review credential conflicts across all projects to assure they have been given the proper attention by Credential Administrators and Project Organizers.

#### 1. Audit Denied Credentials

For assistance with understanding the Credential Status Reporting, see https://support.volunteermatters.com/hc/en-us/articles/360011314074.

#### 2. Audit Exempt Credentials

All changes to an exempt status should be accompanied by notes explaining the reason for the exemption as well as a history record showing when and who made the change.

Review notes to assure policies for exemptions have been followed.

Exemptions due to the age of the applicant may be assigned automatically by the system (i.e., a volunteer was exempted by the system because they were too young or too old) and exemptions may be made manually by UW Shared Services with regards to a background check, etc... In some instances providing volunteers with an exemption may be used to 'work around' policy. It is important that we review exempt credentials and validate the exemptions were applied properly.

#### 3. Spot-Check Application of Risk Profiles to Volunteer Opportunities

When defining volunteer opportunities on their project (shifts, positions, items and tasks), Program Organizers must properly associate the required credentials. Review project needs to determine if the risk profiles have been applied properly. If they have not, contact the offending Program Organizer to alert them to the error so that they may a) correct all current/future assignments and b) review training materials and this guide for training on the policy and tools for implementation. We recommend running the crossproject Need Configuration report within VolunteerMatters (which include credentials associated with project needs), see https://uw.volunteermatters.org/admin/projects/reports/need-configuration.

For assistance in discovering who the Program Organizer is within VolunteerMatters, see https://support.volunteermatters.com/hc/en-us/articles/360011401113.

For assistance on assigning credential requirements within VolunteerMatters, see https://support.volunteermatters.com/hc/en-us/articles/360011051014.

## PROGRAM ORGANIZER FUNCTIONS

The Pre-College Liaison will create your project (program) for you in Volunteer Matters. The project created for you will not contain job roles, but instead it will serve as the project framework or "shell". The Pre-College Liaison will enter the Project Name, Publish Start Date, Publish End Date, and Address of the Project. The Pre-College Liaison will then assign the Project to you.

## Note: in the interim, the Administrator will complete Program Organizer functions until UWGB establishes different protocols.

- **Update Project Set Up/Details**
- Add Project Needs (risk profile, credentials, items, shifts, tasks)
- **Assign Positions / Send Invitations**
- **Monitor Credential Assignments**
- **Use Reporting Tools**
- **EXECOMPLE Staff Roster**
- **Manage Contact Database**

#### Login to Volunteer Matters

- 1. Open a web browser and navigate to https://uw.volunteermatters.org/login.
- 2. Select "Login for UW Employees and Students"

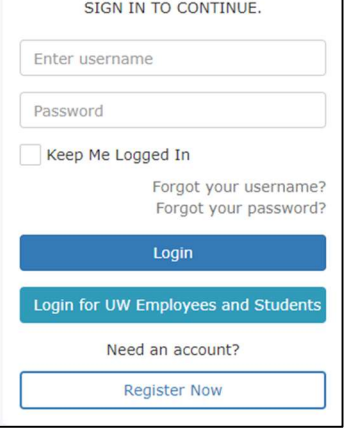

3. Select your Organization

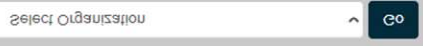

4. Login using your UW Net ID credentials:

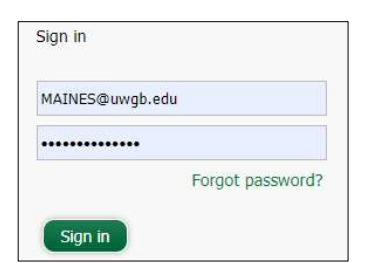

#### **Definitions**

Project Management: Program Organizers within the University of Wisconsin VolunteerMatters system are assigned to projects specific to their programs by the Precollege Liaisons. The program organizer can manage most aspects of the project and this document will go over those areas.

First, here are some basic definitions of the various elements in a VolunteerMatters project. For the most part you will not be dealing with most of this information, but having that background information is always helpful.

Volunteer Project: A project is any event, program or initiative around which you would like to organize volunteers. You must be an 'administrator' in order to create projects. Projects have a description (name, image, summary, goals, contacts, address, etc.), they have categories (areas of focus, intended beneficiaries, impact areas, etc.), they have rules for publishing the project in the Project Catalog, and they have Needs (the things people are actually signing up for – shifts, tasks, items, positions). 'Organizers' can edit, manage assignments to, and report on projects. However, an administrator must assign them to the project first.

General Volunteer Project: a project designated as the placeholder for general volunteers that are outside of youth activities. These volunteers only receive the General Volunteer Agreement. This project is always labeled by year: 2024 General Volunteers

Project Dashboard: Each project in VolunteerMatters includes a "Project Dashboard" to provide a high level view of project analytics and data for administrators and organizers.

Project Needs: There are four types of needs you can add to a project. You should add needs of at least one type but you may have multiple types of needs. Needs can be risk profiles, items, shifts or tasks..

Risk Profile / Positions: A position is a long-term commitment to take on a more staff-like role for the project or organization. An example might include a volunteer manager, project chair, or committee member. Volunteers would be committing to this position for a period that spans days, weeks, months, or even years. This is quite different from a "role" which describes a particular job relating to shift work. Many times, the work related to a position is unscheduled and therefore done on a volunteer's own time.

Items: Needs where you are asking volunteers to donate or lend item(s) to your cause (food, tools, clothing, etc.). You may define the total number of a particular item you need and the volunteer can specify how many they will bring. Items have a due date as to when you expect them to be delivered.

Shifts: Needs where a volunteer is expected to work a specific role (job) during a predetermined time slot (specific date and time). A project may have many different roles (e.g., greeter, helper, worker, cleaner) or you may have one role to which all people may be assigned.

Tasks: Needs where you are asking a volunteer to "do" something but the work can be done according to the volunteer's schedule. You are only asking the task be completed by a specified date.

Project Catalog: The project catalog is the central resource for volunteers to search, browse and sign-up for your volunteer project needs. When you advertise for prospective or registered volunteers to sign-up to help, you are asking them to visit the Project Catalog in order to find a need they would like to fulfill. The project catalog shows all projects that have current or future needs, whose publish start date is on or before today, whose publish end date is on or after today, and that is not hidden. You may specify the publish dates as well as a publish mode that determines which types of users should see the project in the catalog (public, volunteers, administrators, or hidden).

Assignments: Once someone signs-up for a need or they are appointed by an administrator they are "assigned" to that need. When we manage assignments this means we are managing those who are or will be assigned to a specific need on a project.

#### Add Project Needs

Project needs include position/roles, credentials, or items, essentially what the program needs for the camp to operationally run.

#### Risk Profile/Position Roles

VolunteerMatters includes risk profiles – or positions. Essentially, a risk profile is considered a project position. Targeted positions, such as Health Camp Supervisor, need to be added to each project.

If there is a unique position to the program that also has a specific credential required, e.g. Archery requires an Archery Certification, you will need to create the credential before completing this section.

For most of UWGB Programs, the following positions – and the training requirements – are noted below.

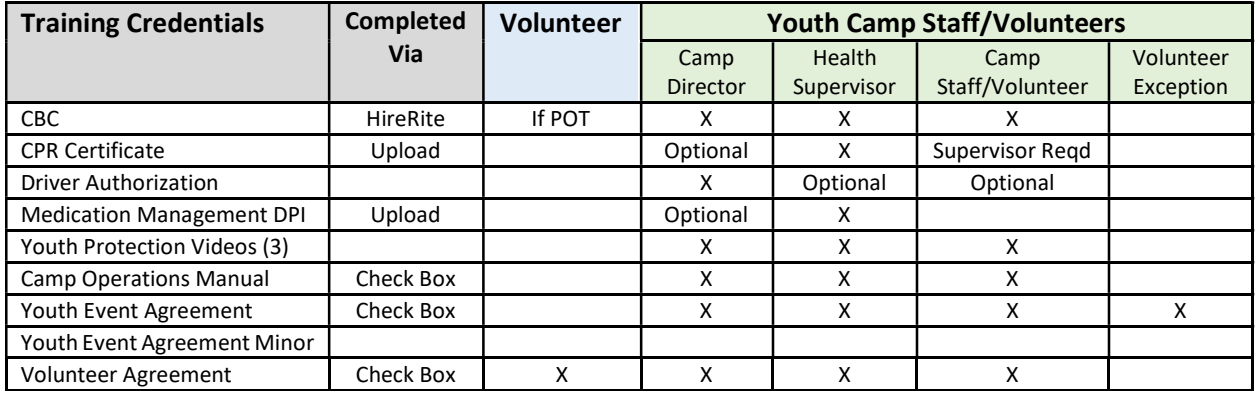

1. Click "Projects" (Briefcase Icon) from the main menu.

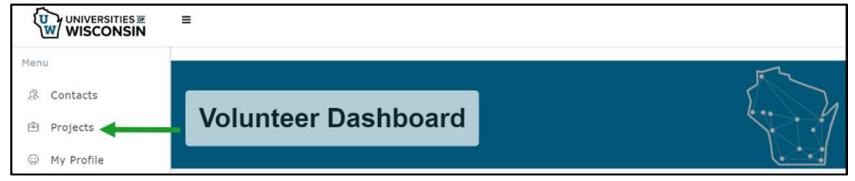

2. Click the "Needs" button to the right of the project you wish to add a position to.

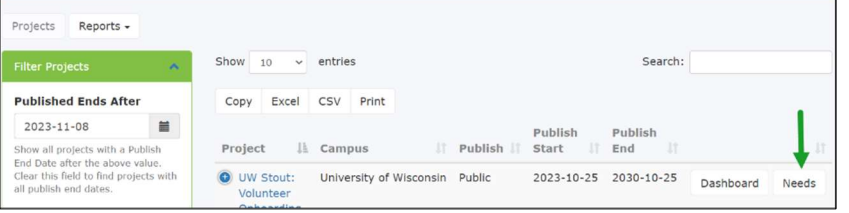

3. Under the Project Positions box, click the "+add position": button.

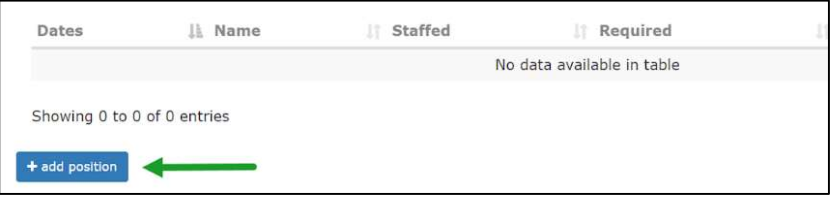

This will open the Project Position Need configuration page.

4. Add the position information in the following fields:

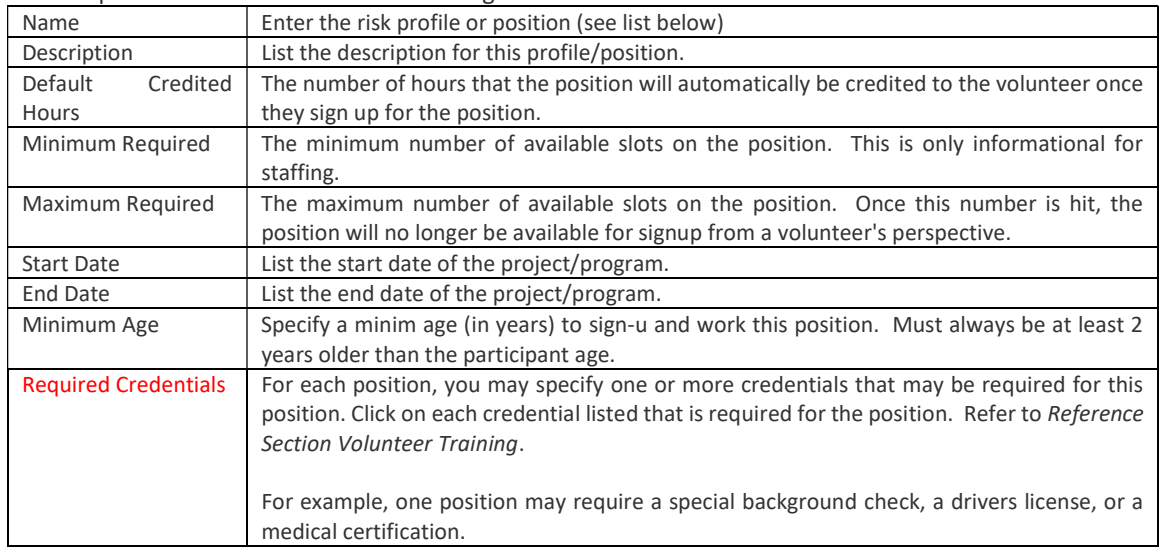

#### Targeted Positions

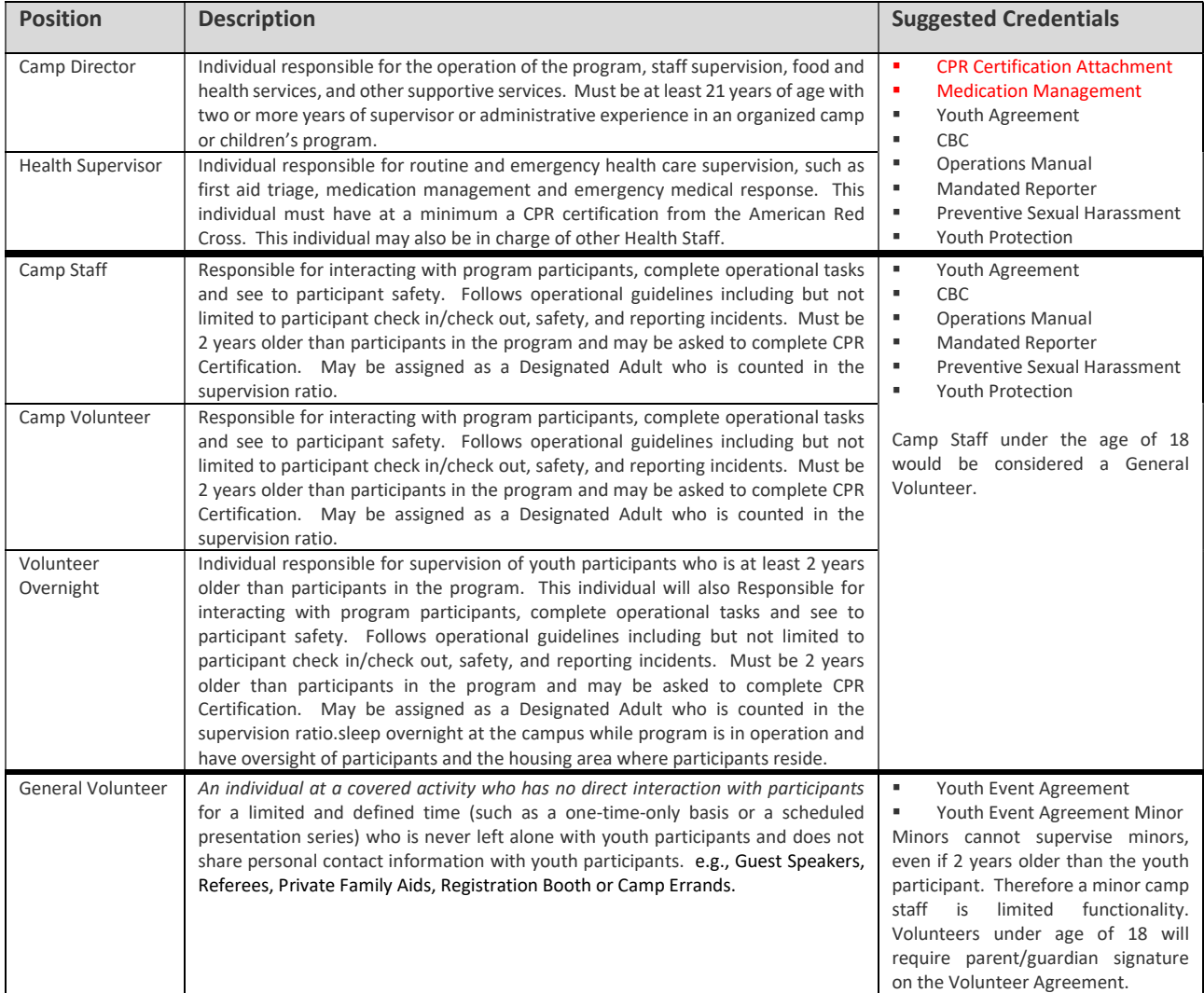

Individual assigned an activity or role outside of youth activities. E.g. individual working with CSET during the summer at Lower Fox River. Sponsor will need to verify with HR if employee is in a Position of Trust with the volunteer role. A POT requires a CBC.

■ Volunteer Agreement<br>■ Potential CBC

Potential CBC

#### Basic Positions

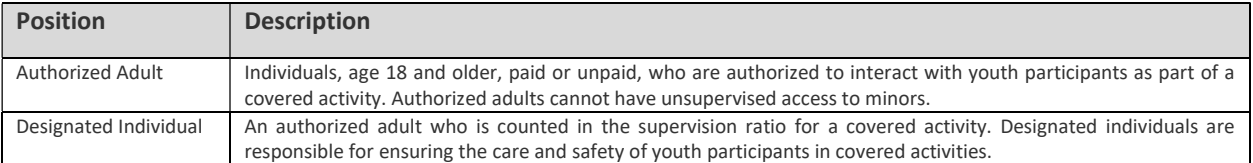

#### Your completed entry would look like this:

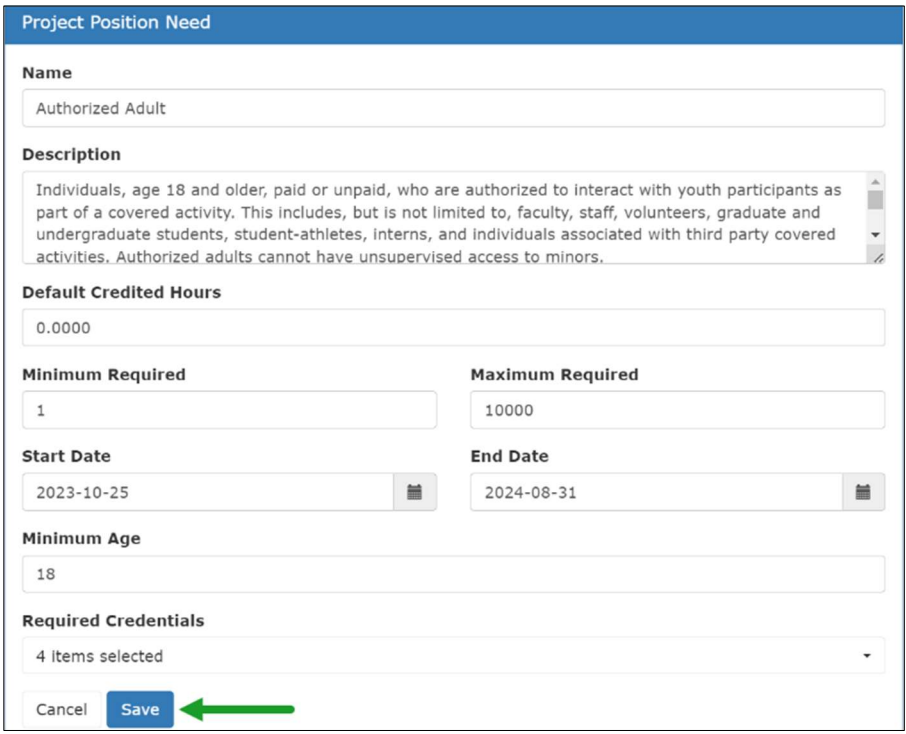

5. When you are satisfied with your changes, click the "Save" button.

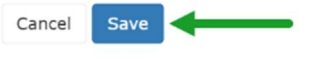

6. This will return you to the "Project Needs" page.

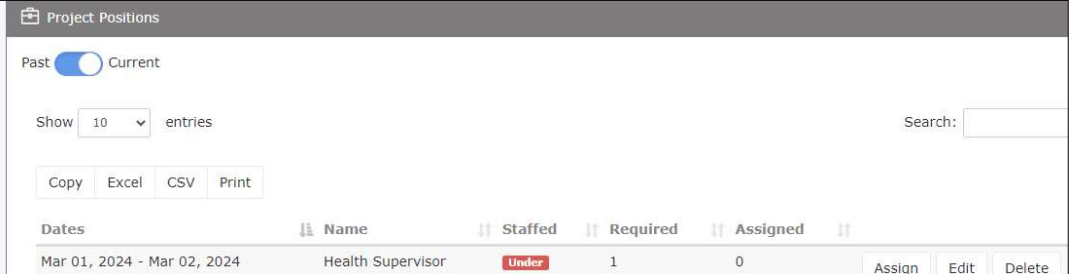

7. Complete Steps 1-4 for each position to the project.

You may assign volunteers at this time using the ASSIGN button. Otherwise, refer to Assign Project Volunteer section.

#### Add Shifts, Tasks, Items

From the Projects Configuration Page, open a specific Project, select Needs and scroll to the identified need you wish to update/add: Shifts, Tasks, Items.

1. Click "Projects" (Briefcase Icon) from the main menu.

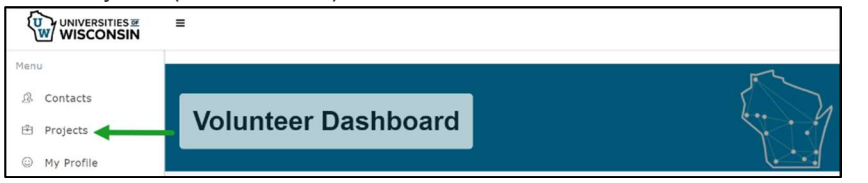

2. Click the "Needs" button to the right of the project you wish to add a position to.

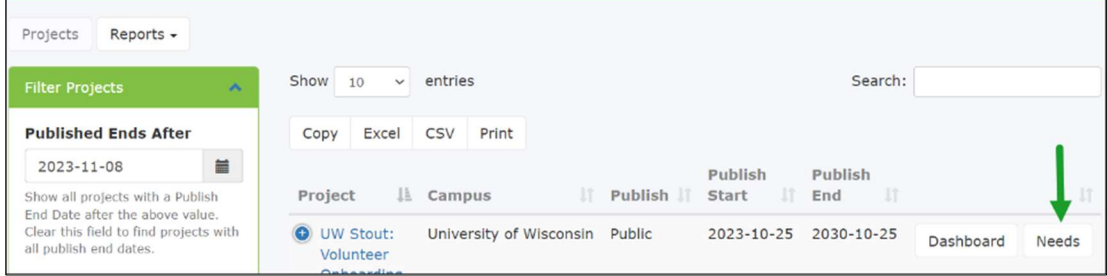

3. Under the Project Positions box, click the "+add position": button.

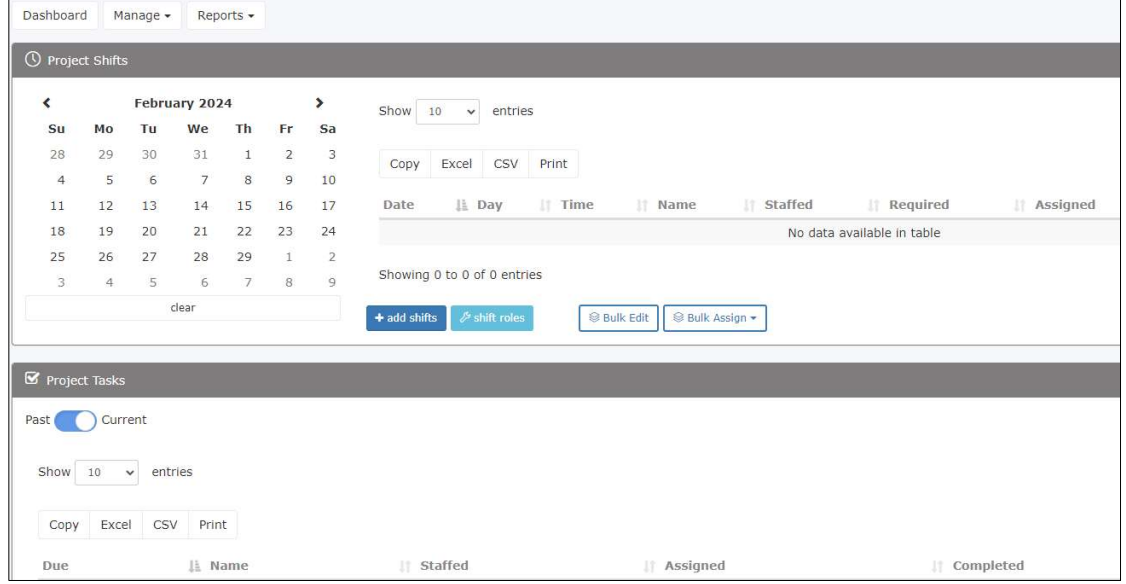

This will open the configuration page to add the specific need required.

#### Assign Project Volunteer

This section refers to assigning specific individuals to project positions. Once your project needs are set, you may assign specific volunteers to a position. Other options may include allowing the public to self-assign to a volunteer position. However, you may have specific individuals in mind for positions.

#### This step is often triggered by receipt of a temporary employee offer letter that Administrator is copied on.

Assigning a volunteer does not automatically send them an invitation or email. You must complete this task separately; see Invite/Notify Volunteers.

- Select Projects from main screen
- **Scroll to Project and select Needs**

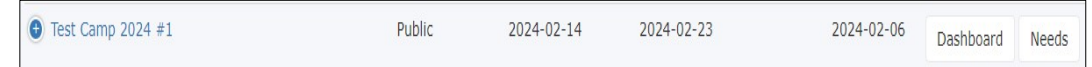

- Scroll to Project Positions
- Select ASSIGN to the corresponding position you wish to assign a volunteer to

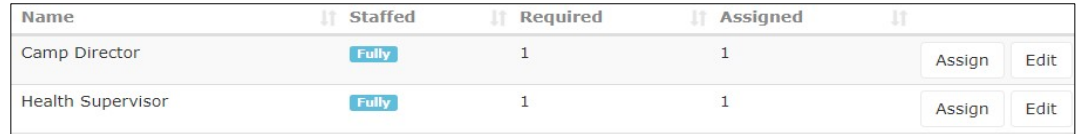

#### Enter Volunteer information

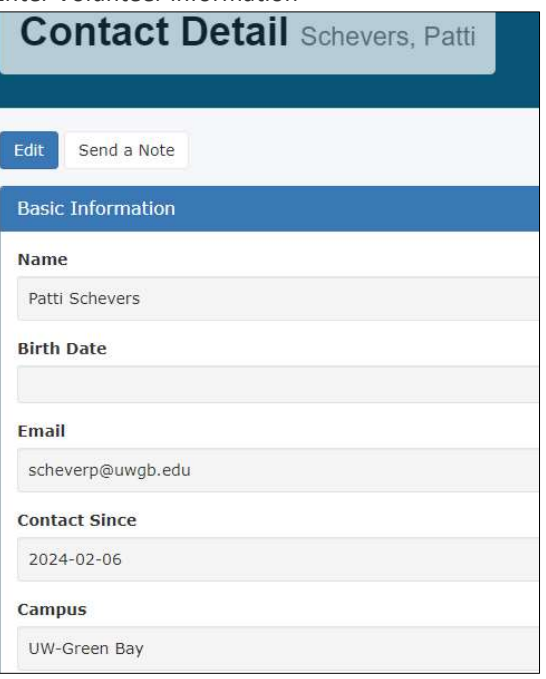

If volunteer is not currently listed within the Contact Database, you will have to exit and create a contact profile before this step.

Save. You may always return and edit details or volunteer as needed. Se

Complete steps above for each volunteer. Refer to Invite Project Volunteer section to invite/notify volunteer of assignment..

## Invite Project Volunteer

Once your project needs are set, and positions have been assigned, you may invite volunteers to register under your project. This invitation should include instructions on the proper onboarding position to register. Otherwise, once the project is published, members of the public seeking a volunteer opportunity may also apply.

Do not use the Project Needs function to send an email to a volunteer, it will not show up in the volunteer email box.

You may send notice to the volunteer using either the EMAIL or VM INVITATION process below. It is recommended to send an invite through EMAIL instead of Volunteer Matters invitation process. The invitation process takes additional time. You may consider skipping the invitation step if the volunteer has already been notified through the Camp Office Staff Letter that includes a link and instructions to the VolunteerMatters site.

#### Email

- 1. Open up Project
- 2. Select Project Needs
- 3. Select Project Position
- 4. Select ASSIGN of a specific position

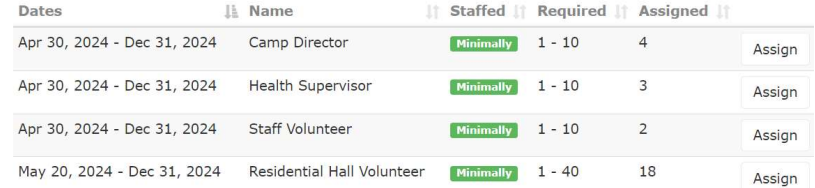

- 5. Select Excel and download
- 6. Copy the volunteers emails into Outlook Email
- 7. Send the following message

Thank you for volunteering for the Einstein Project Camp this summer. UGWB uses the VolunteerMatters platform to ensure our volunteers complete the required youth protection training.

We would ask that you visit the VolunteerMatters link to update your profile in the system and complete the required training that is assigned to you.

Click the "Login" button on the Volunteer Sign-Up page and then the "Login via UW Net ID" button to login and then complete the required onboarding credentials for your instructed volunteer role.

Criminal Background Check: You will receive an additional email from HireRite that you MUST accept to initiate the CBC that may be assigned to you.

#### Deadline: May 31

If you have any questions or need more information about the volunteer registration process, please don't hesitate to reach out to us at (CONTACT EMAIL) or (CONTACT PHONE NUMBER).

Your involvement and commitment are highly appreciated, and we look forward to working with you.

Once the volunteer opens the Volunteer Matters link and initiates the CBC Credential, a link will go to HireRite. HireRite will then send an invitation email link to the Volunteer. The volunteer MUST select this email link as well to start the CBC process.

#### VM Invitation

#### VM Invitation

- 1. Open Project Dashboard
	- **Select Projects from main screen.**
	- **Scroll to Project and select Dashboard**

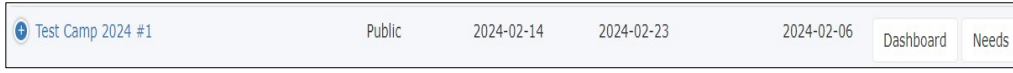

#### 2. Select Manage / Project Invitation

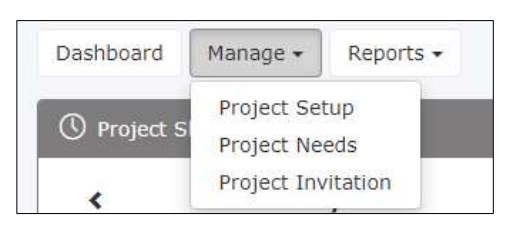

#### 3. Complete Invite Volunteers email details that will go to recipients.

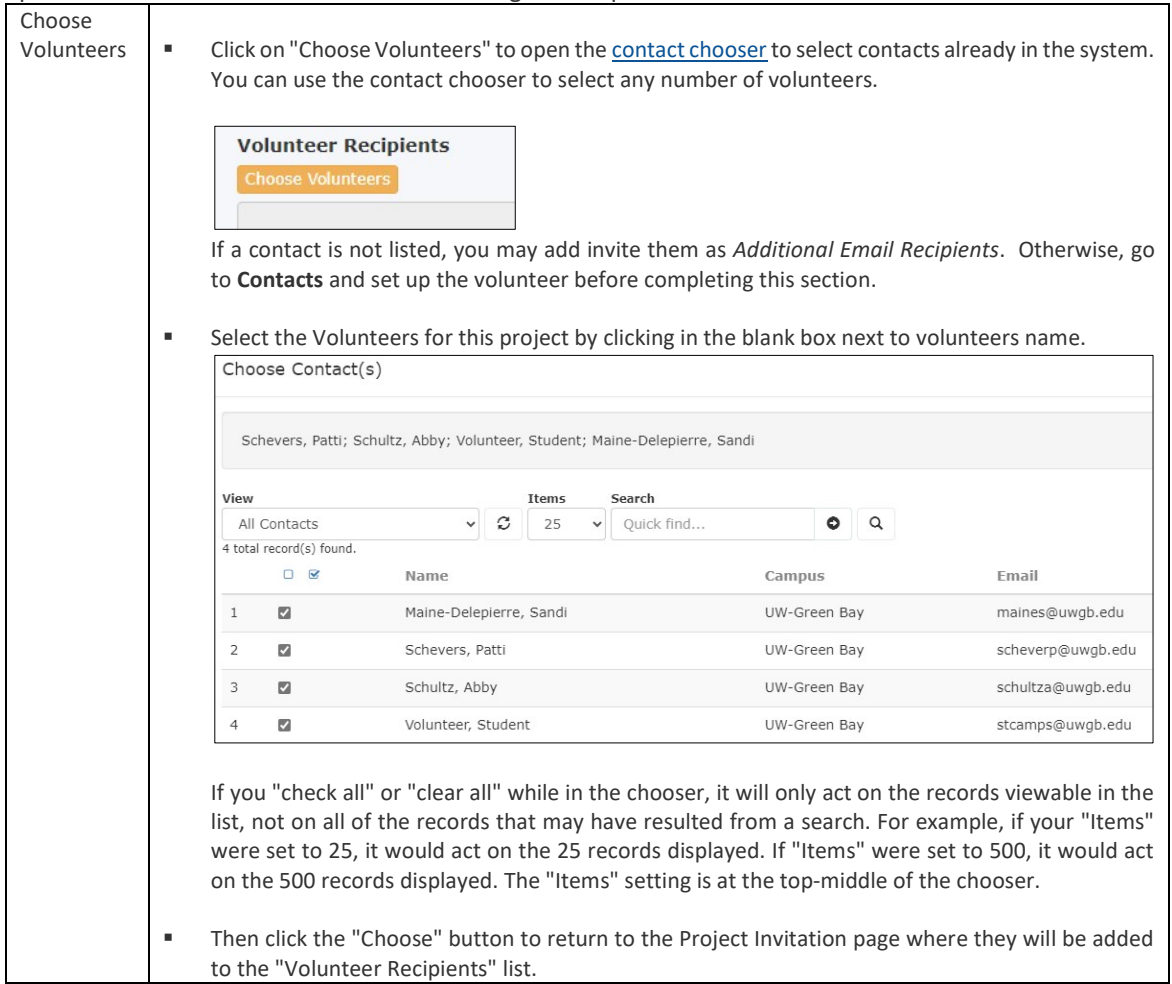

As of 2/07/2024

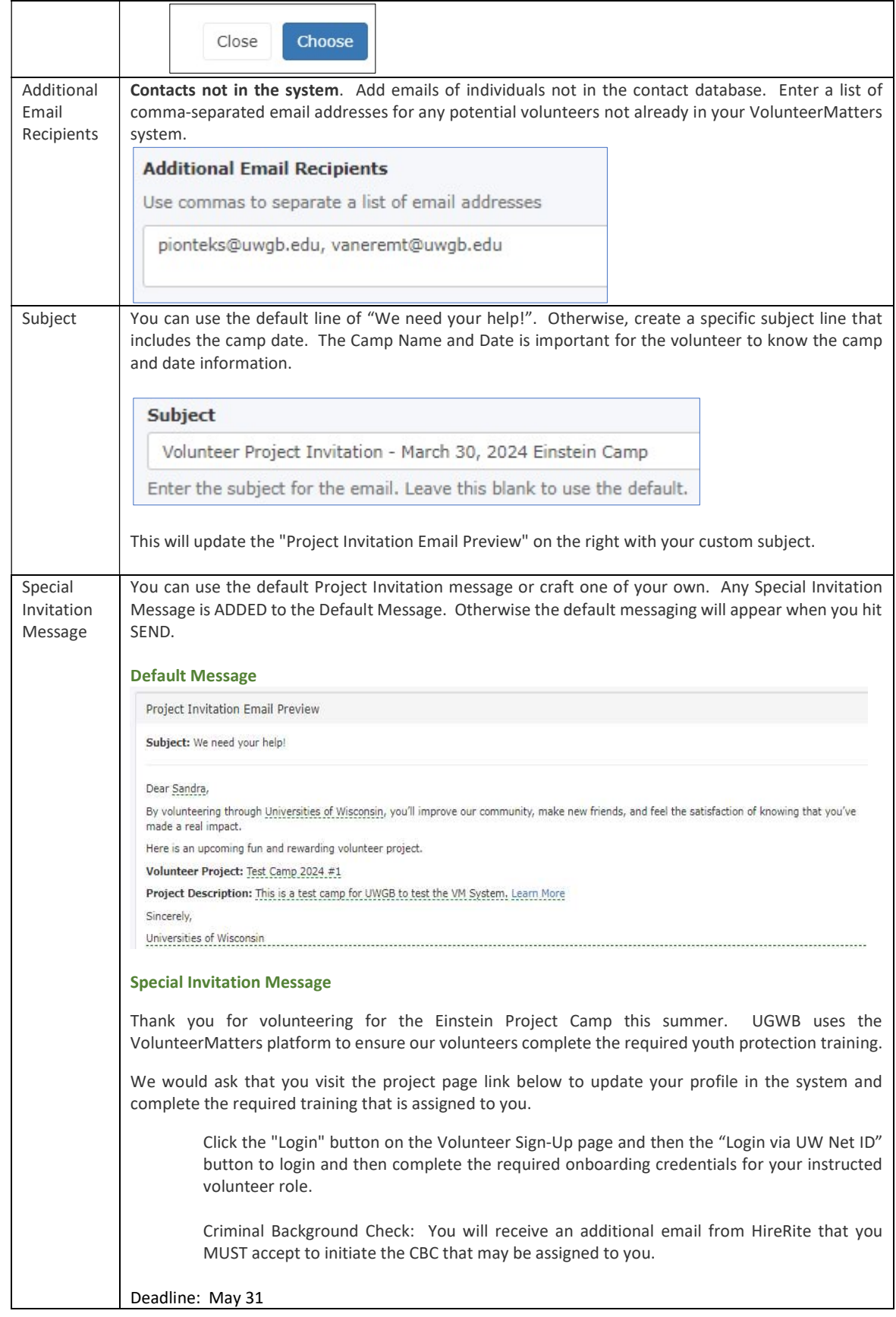

If you have any questions or need more information about the volunteer registration process, please don't hesitate to reach out to us at (CONTACT EMAIL) or (CONTACT PHONE NUMBER). Your involvement and commitment are highly appreciated, and we look forward to working with you.

#### 4. Check Box to Send Me Email Results

Click the box to send yourself the email results. Unselect the box if you do not wish to view the results. It is checked by default so it is only necessary to worry about if you do not want the results.

The email results will include those emails that were queued for delivery along with those who we were unable to send the invitation to.

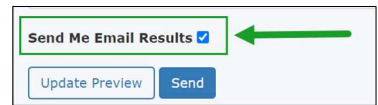

#### 5. Update Preview

Select the Update Preview if you wish to view what the message will look like.

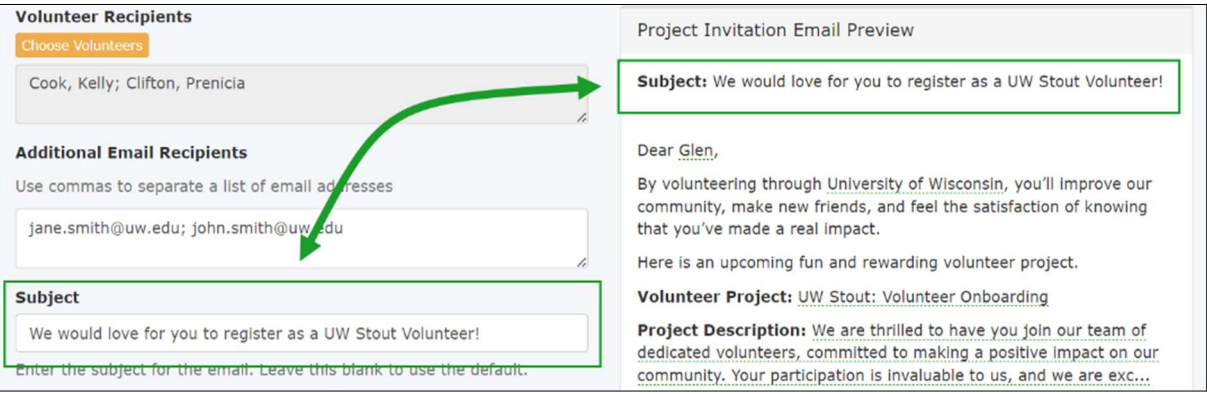

6. Select UPDATE PREVIEW to include any Special Invitation to the Default Message

#### 7. Select Send

Click on SEND once your message is complete and you are satisfied with the results.

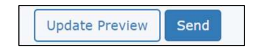

### Refer to next section to Create a Special Message Template

## Update Project Set Up

If you need to update your project setup once you have been assigned and are logged in, follow the **Project Set Up** PDF or the instructions below.

1. Click "Projects" (Briefcase Icon) from the main menu.

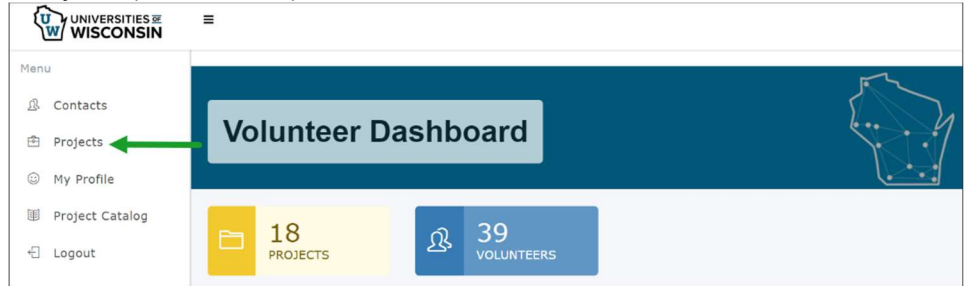

2. Click the "Dashboard" button to the right of the project you wish to edit.

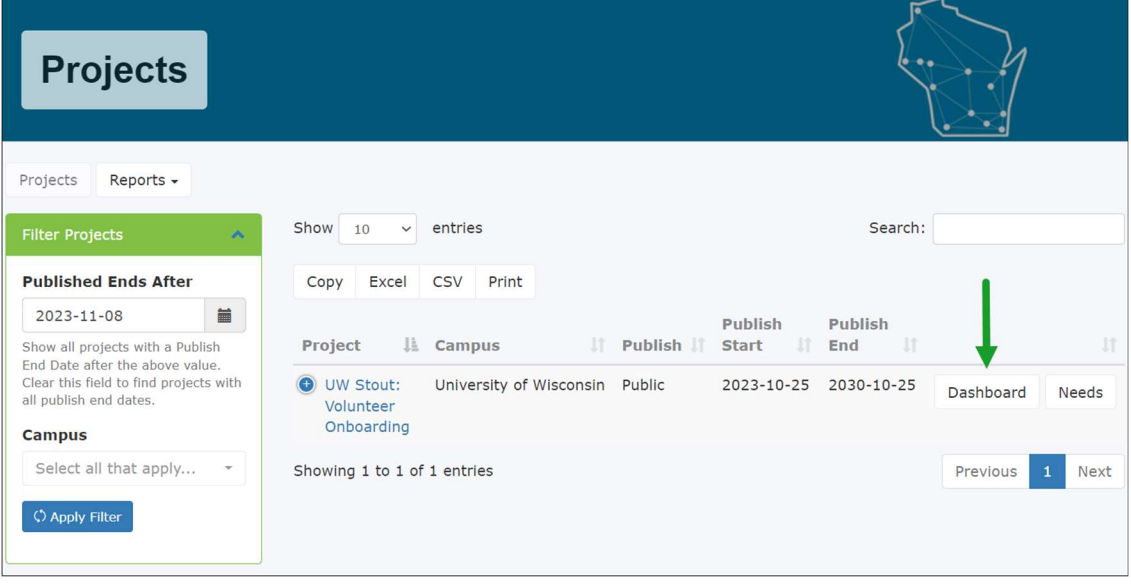

3. On the project dashboard, click the "Manage" drop-down button ( Manage  $\star$ ) and select "Project Setup".

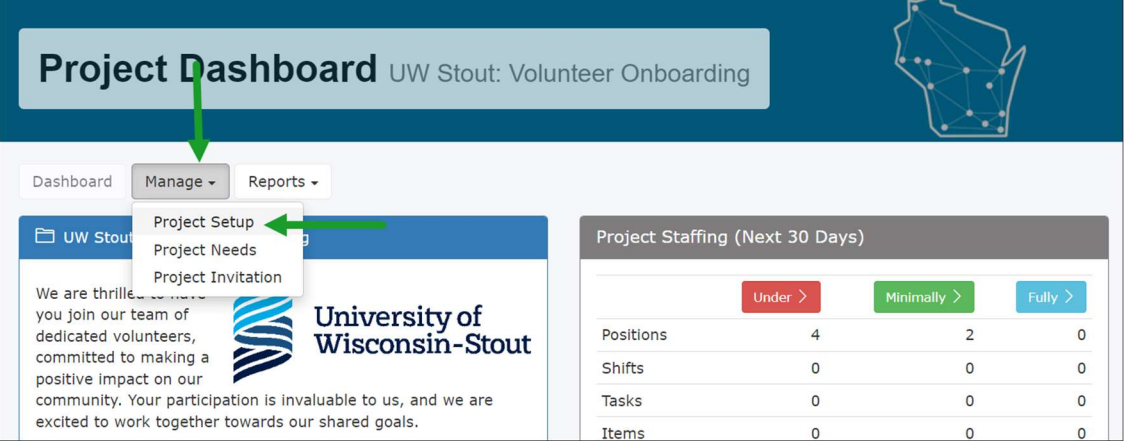

As of 2/07/2024

4. Click the "Edit" button  $\left( \frac{\ell^2 \text{ edit}}{2} \right)$  under the project summary panel. **Project Setup** UW Stout: Volunteer Onboarding Dashboard Manage -Reports -UW Stout: Volunteer Onboarding Project Impact Metrics We are thrilled to have you join our  $Show 10$  $\vee$  entries Search: team of dedicated volunteers, University of committed to making a positive Wisconsin-Stout impact on our community. Your **Impact Metric** Li Value participation is invaluable to us, and we are excited to work together towards our shared goals. No data available in table There are six types of volunteer roles offered currently for your campus. You Showing 0 to 0 of 0 entries Previous Next should have been instructed by your local campus project administrator for which role you should apply. -- AUTHORIZED ADULT -- APPOINTED VOLUNTEER - NON-YOUTH -- DAY PROGRAM DESIGNATED INDIVIDUAL --ONE-TIME YOUTH-SERVING VOLUNTEER --RESIDENTIAL PROGRAM DESIGNATED INDIVIDUAL -- RESIDENTIAL PROGRAM HEALTH STAFF Please click Volunteer on the appropriate role below and then "Register Now" to being your volunteer onboarding process. If you have any questions, please do not hesitate to reach out to your local campus project admin. Campus University of Wisconsin **Publish Mode** Public **Publish Dates** Oct 25, 2023 - Oct 25, 2030  $\mathscr{O}% _{k}(G)$ edit ◀

Note: you can view the Project Catalog from this screen as well.

5. Edit the Project

Once there you can edit much of the project's core settings and information. Including the project's identification settings (Name, Description, Dates, Images, etc.), extended information (address, cancellation policy, contact info, etc,), individual project settings (volunteer comments, feedback, etc.), and Need Types displayed administratively.

Consult with your Precollege Liaison if you have any questions on what you should or shouldn't modify.

Edit details as needed. It is suggested to confirm the Email listed is the correct name for your campus.

As of 2/07/2024

#### Update Project Notifications

Your project notifications will become important as you assign volunteers and manage them. The notifications determine how often you will receive automatic updates and notices when volunteers sign up – or withdraw - from your project.

**Project Notifications** 

#### **Project Summary Email**

Daily

#### **Volunteer Sign-Up**

Sent when a volunteer signs up for a volunteer opportunity. Text/SMS will only be sent to verified numbers.

None

#### **Volunteer Withdrawal**

Sent when a volunteer withdraws from a volunteer assignment. Text/SMS will only be sent to verified numbers.

None

#### **Volunteer Check-In**

For projects where check-in is enabled, sent when a volunteer checks in to an assignment from their phone or a kiosk. Text/SMS will only be sent to verified numbers.

None

 $\checkmark$ 

 $\checkmark$ 

v

 $\checkmark$ 

#### Monitor Volunteer Assignments

Once project is set up and volunteer invitations sent, the Program Director will need to manage the volunteer credential assignments – or their assigned screening and training process to ensure the volunteer has completed all the requirements prior to a covered activity date. You may utilize the Credential Conflict section or run the Credential Conflict Report.

Criminal Background Checks: individuals who have completed and approved CBCs within HireRite will require a one-time completion of the additional HireRite sign-in to connect VM with HireRite. Once the volunteer opens the Volunteer Matters link and initiates the CBC Credential, a link will go to HireRite. HireRite will then send an invitation email link to the Volunteer. The volunteer MUST select this email link as well to start the CBC process.

CBC Support Contact: Angela Schultz 608-262-0826 Angela.schultz@uwss.wisconson.edu

Refer also to Understanding Credential Statuses PDF or the Credential Conflicts List PDF for additional information.

1. Open Menu: Credentials

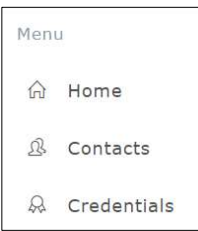

#### 2. Review the Status

Most review items will only need your review to accept and change the status (e.g. verify the CPR Certificate).

There are multiple ways to review (see next page). You can export each method into excel that will allow you to send easy emails to volunteers for reminders.

Reach out to volunteers as needed after review.

#### Status Codes noted below:

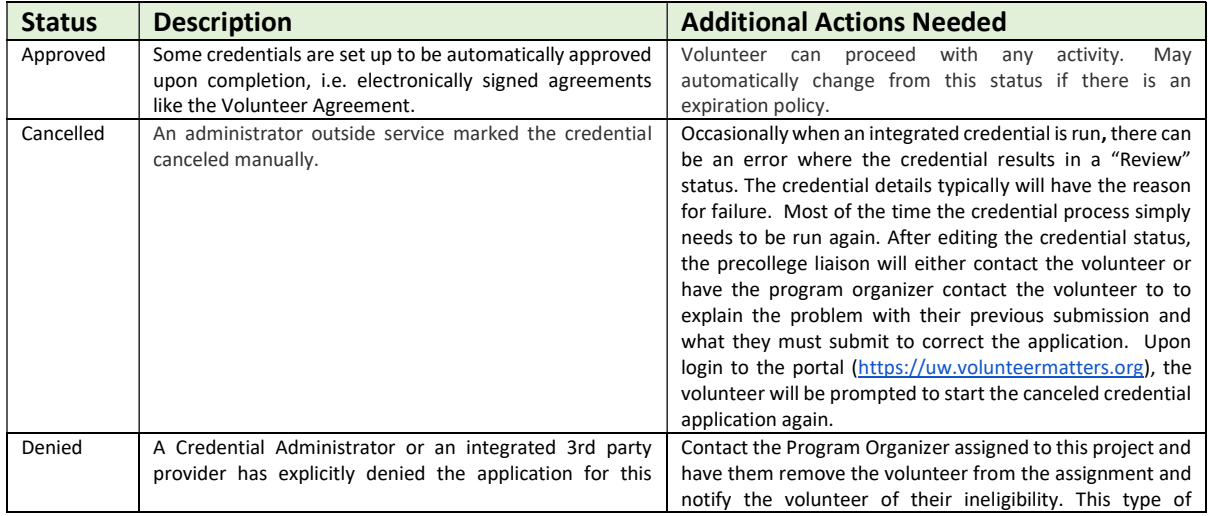

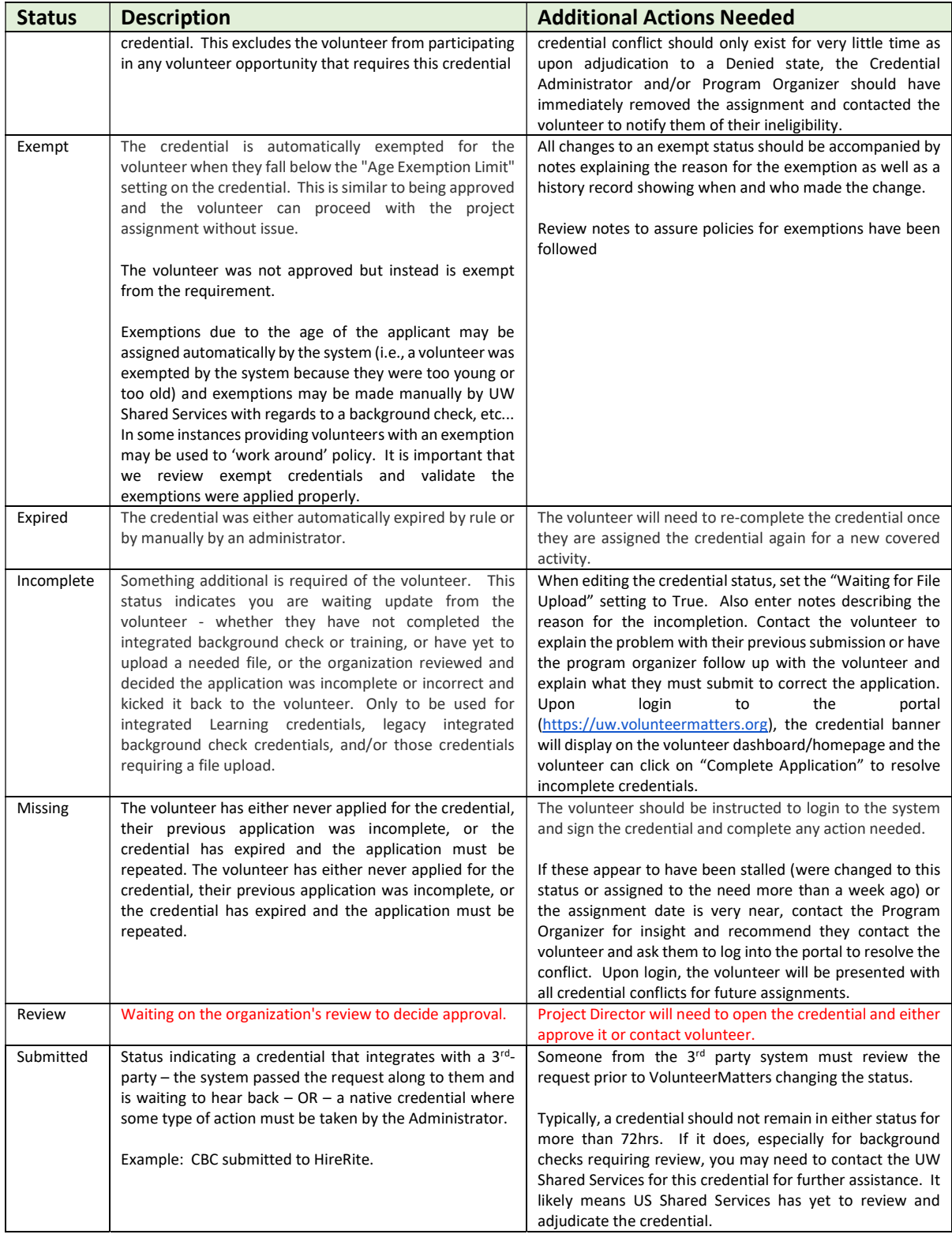

#### Credential Conflicts

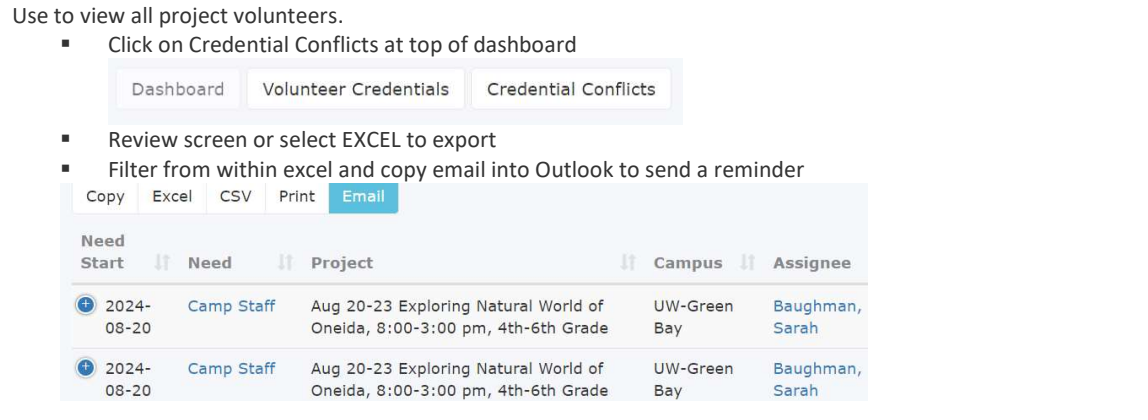

#### Credential Status Counts

Use to view a specific credential conflicts, such as CPR CERTIFICATIONS.

 Scroll to Credential Status Counts Click on highlighted number for each status. Example below CPR CERTIFICATIONS Incomplete Submitted Review

| (UW-Green Bay) UWGB Volunteer Agreement                   |          |   |  |
|-----------------------------------------------------------|----------|---|--|
| (UW-Green Bay) UWGB Youth Agreement                       | $\circ$  | 0 |  |
| (UW-Green Bay) UWGB Youth Volunteer Agreement-Minor Staff | $\circ$  | 0 |  |
| (UW-Superior) Attestation                                 | 0        | 0 |  |
| Volunteer Agreement                                       | $\Omega$ |   |  |
| Criminal Background Check                                 | 0        | 9 |  |
| (UW-Green Bay) CPR Certification                          | 22       |   |  |

Select EXCEL to import, use filters and obtain emails for Outlook reminders

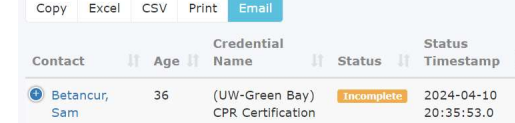

#### By Project

Use when Program Facilitator wants to see their camp volunteers only. You can also use Credential Conflicts (above), export to excel and filter on a specific camp.

- **Select Projects from main menu at left**
- **Search on Projects**
- **Click on Project Name to open**
- **EXECT:** Select Credential Conflicts from right of Dashboard

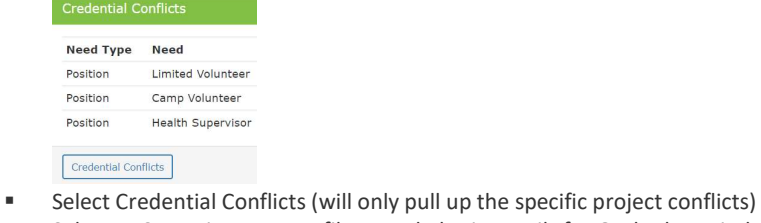

Select EXCEL to import, use filters and obtain emails for Outlook reminders

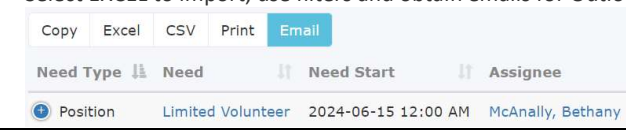

#### Change Credential Status

Approve those credentials where review is required, ie. CPR Certificate uploaded; review certificate to ensure the document is an actual CPR Certificate, if so, change status to Approved.

- Click on volunteer name to open the volunteer profile
- Select EDIT on credential for volunteer name
- **Scroll to Credential**
- Change as needed (e.g. to Approved) and Save
- **Include a note as to why it was Approved**

CPR Certification: must be from American Red Cross or American Heart Association only.

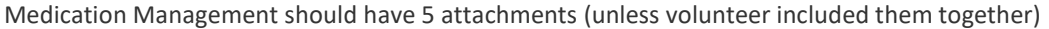

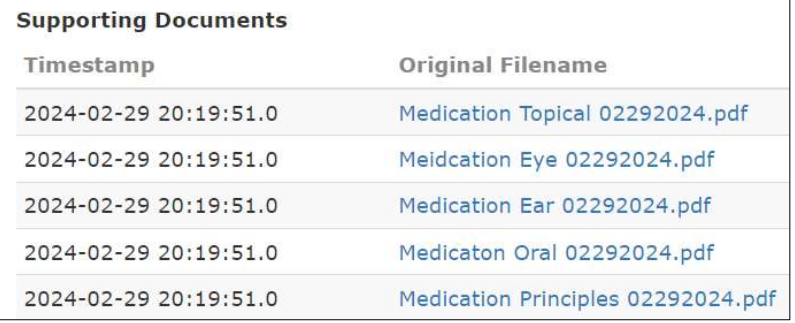

### Monitor Criminal Background Checks

CBC Credentials are a little different in that

- Volunteers who do not accept the HireRite invitation, the HireRite will need to be reset
- **The duration of a CBC for Day Camps and Residential Overnight Camps is different (2 years vs 4 years)**

Other pertinent information to the CBC process:

- Uolunteers will receive automated daily reminders from HireRight
- **HireRight will STOP the invitation after finding a duplicate invite and return duplicate notification** to VM
- UW Shared Services will review the Credential Conflict on the VM dashboard, confirm CBC completion date and no prior convictions, and then update volunteer status to exempt.

A CBC status of "EXEMPT" with an expiration date means that volunteer will be prompted to apply for another CBC on that expiration date.

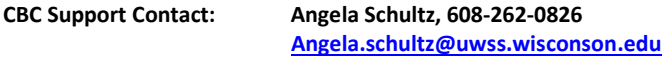

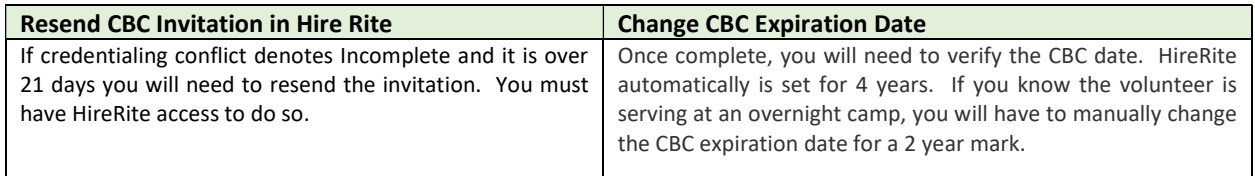

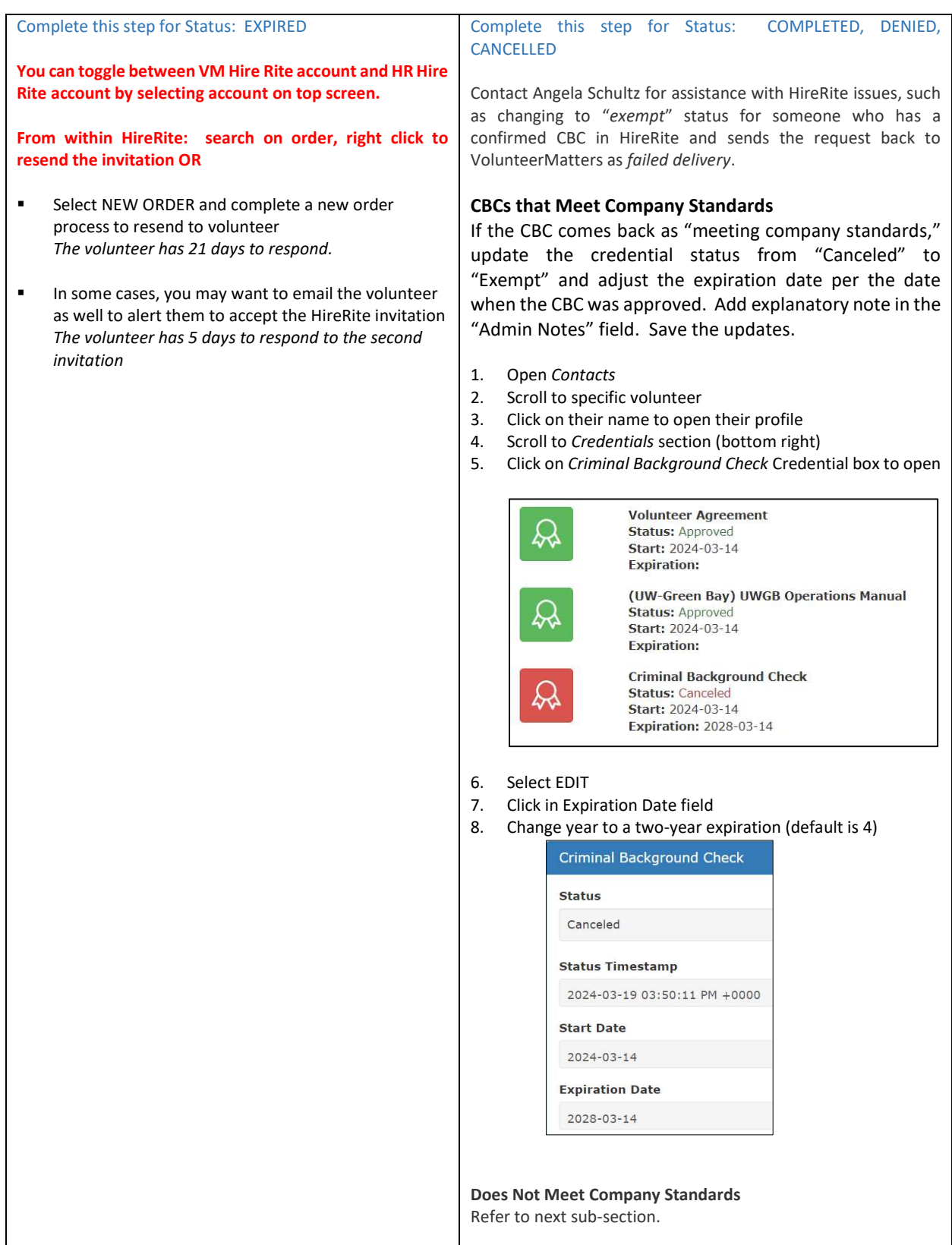

#### CBC Findings Review

CBCs that have been reviewed and do not meet University standards will have their status changed to CANCELLED. CBCs are monitored by Shared Services who will coordinate with the Pre-College Liaison when any negative results are reported.

- Shared Services will monitor the CBC results from Hire Rite
- Status will be changed to REVIEW and send report to Administrator
- Administrator will review against campus HR standards
- Administrator will reply to Shared Services email whether campus will approve the findings

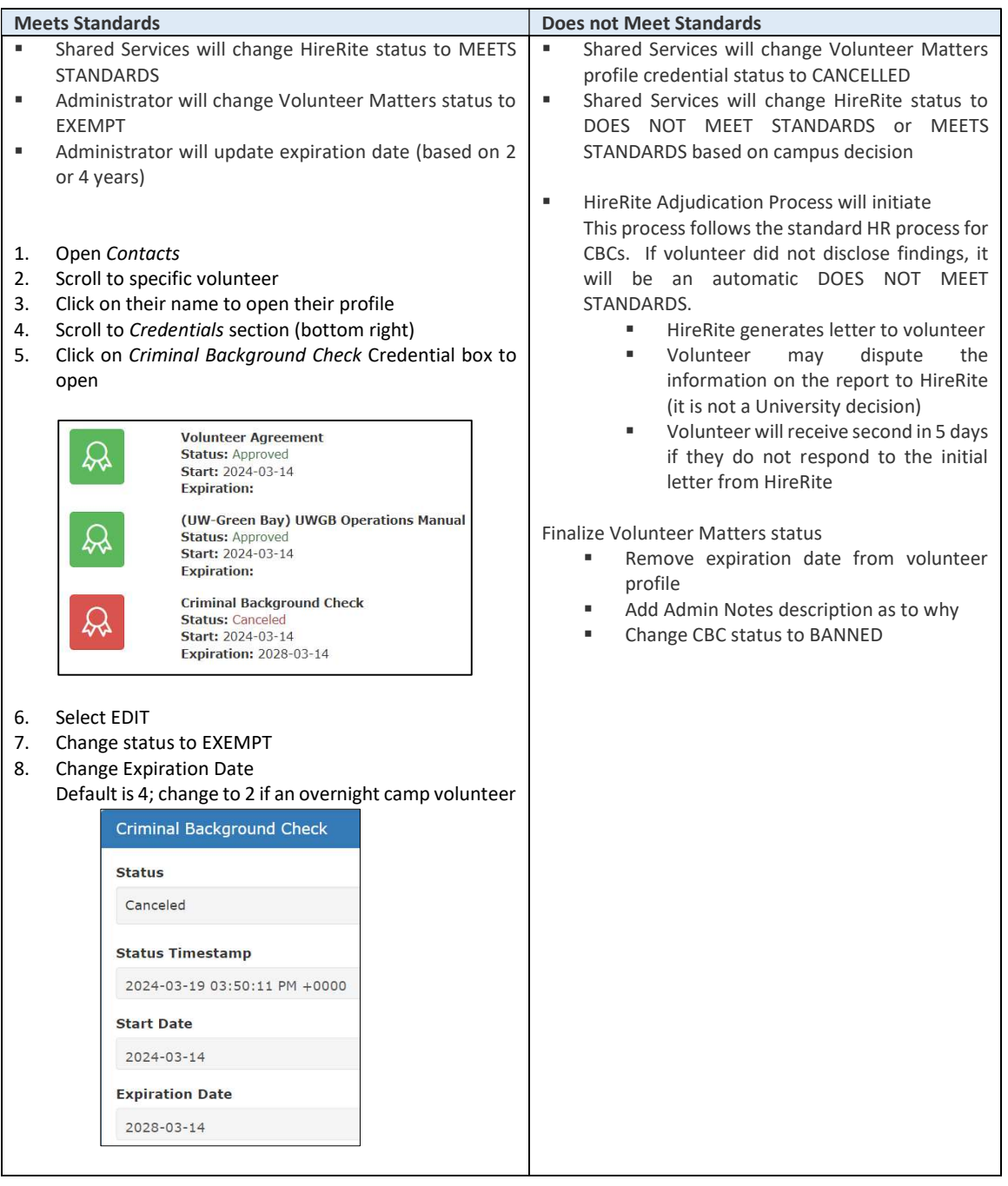

#### Use Reporting Tools

There are various project reports available to provide information on your project assignments, need configurations, onboarding compliance, etc.. It is the Project Organizer's role to manage the project, including volunteer credentials.

An organizer must be assigned to a project to be able to manage it. If you do not see your project, please contact your precollege liaison.

Click here for more information on VolunteerMatters reports. The most vital reports for you as a Program Organizer are the Assignment Roster and the Credential Conflict reports. For purposes of this SOP, only the Assignment Roster Report instructions are listed in detail within this section.

- My Volunteer History Report
- **Assignment Roster Report Across Multiple Projects**
- **Assignment Roster Report Per Project**
- Volunteer History Report Across All Projects
- **Volunteer History Report Per Project**
- **Volunteer History Report Per Contact**
- **Uolunteer Hours Report Across All Projects**
- Volunteer Hours Report Per Project
- **Project Staffing Levels Report Across All Projects**
- **Project Staffing Levels Report Per Project**

#### Assignment Roster Report

The Per Project Assignment Roster report allows an administrator or organizer to get a quick snapshot of current and upcoming assignments across a specific project.

The report includes a number of fields pertinent to the assignment such as need name, credentials, age, etc..

This report also allows the ability to add additional contact information to be view-able onscreen as well as via export. If there is a contact field necessary for your report, please contact UW Shared Services for more information.

1. Click "Projects" (Briefcase Icon) from the main menu.

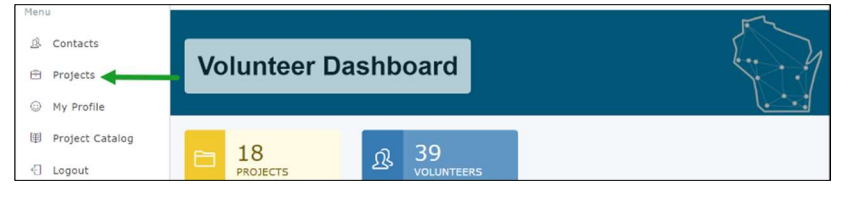

2. Click on the "Dashboard" button next to the project you wish to manage.

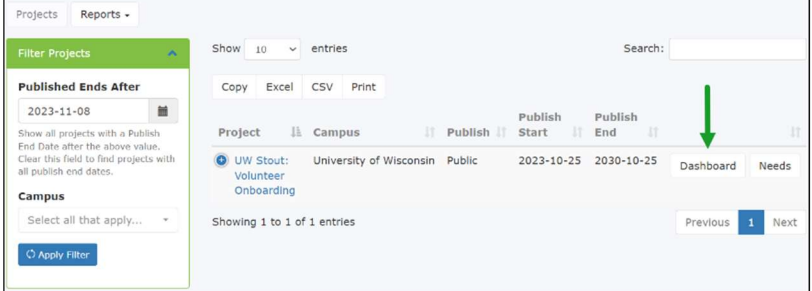

3. On the project dashboard, click the "Reports" drop-down button and select "Assignment Roster".

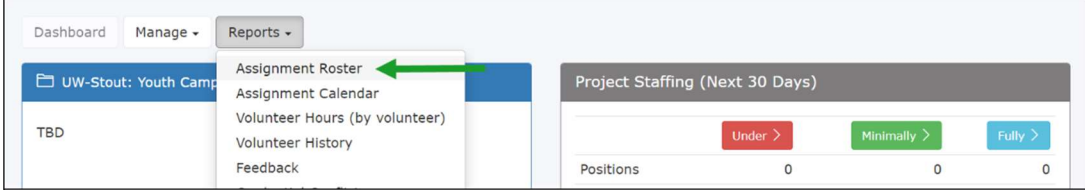

This opens the "Project Assignment Roster" page. Displayed onscreen is a tabular list of all current and upcoming assignments across this specific project.

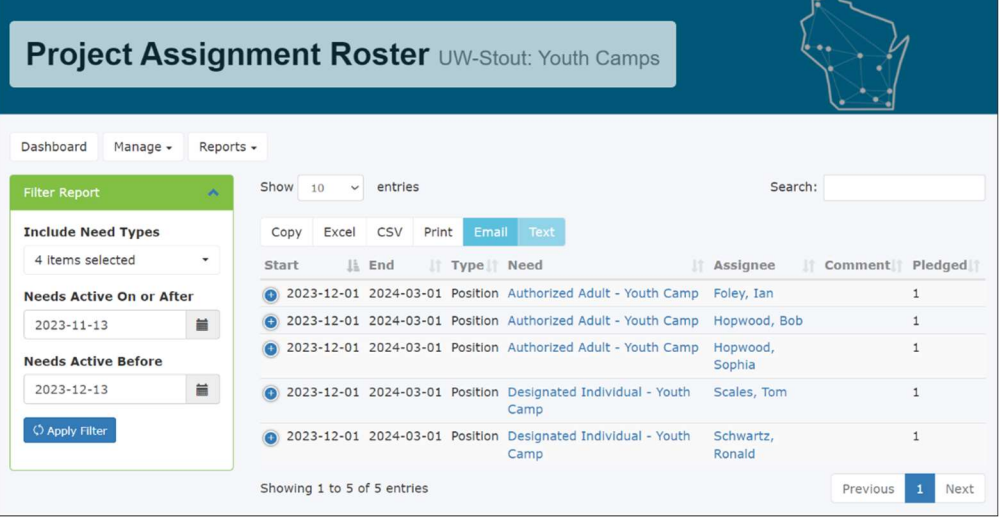

It will display the main report fields along with any additional contact information configured by VolunteerMatters support for your organization. You can toggle the + sign to expand the information for each assignment.

4. Filter the Results

To further drill down data, filter the onscreen results by matching any of the information on each assignment. Including credential names, assignee name, additional contact field, etc..

- **Need Types** Include Shifts, Positions, Tasks, and/or Items in the search.
- **Needs Active On or After Date Defaults to today's date.**
- **Needs Active Before Date** Defaults to one month from today's date.

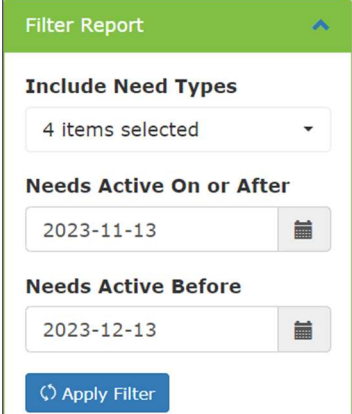

The Program Organizer can either export this information or click-through the need name to manage the assignment or the contact name to access the contact record in question.

As of 2/07/2024

#### Send Email/Text Message from Per Project Assignment Roster Report

From the Per Project Assignment Roster report, a Program Organizer can contact the list of volunteers via email. The email template does not feature any assignment information and is fully customizable during the sending process. The text template allows up to 140 characters only and will only be sent to verified mobile numbers. You can filter the list via the filter options mentioned above. Once you are happy with the list, click the Email or Text buttons.

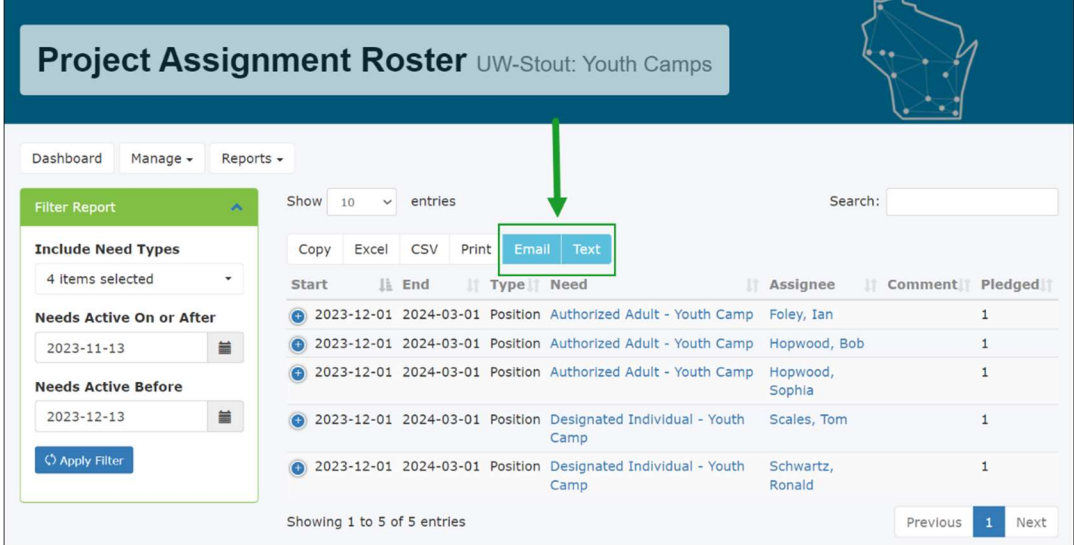

#### Email

From there you can customize the subject and messaging and click Send. If a volunteer appears more than once in the list they will only be sent a single email. For more information on sending an email within the system please click here. This is for the general note tool but the basics are the same.

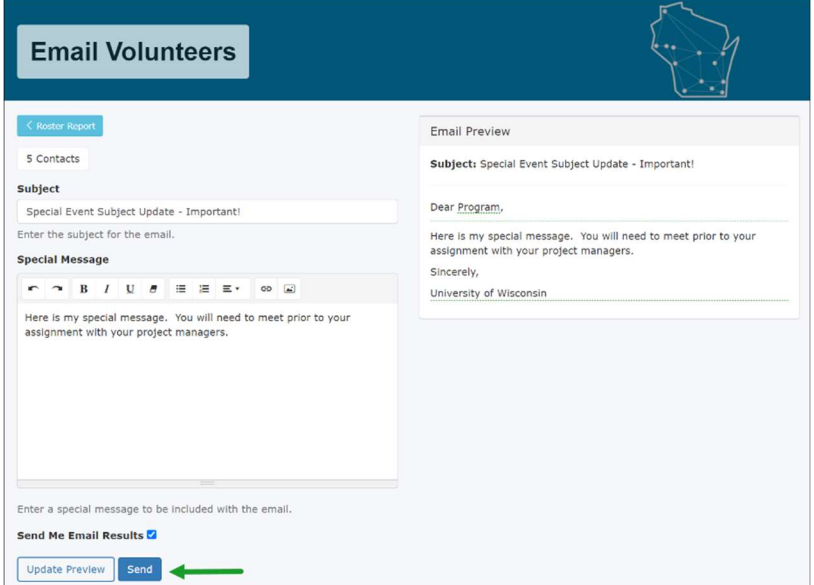

\*\*The email utility is limited to 500 volunteers per email. You may need to filter the list or use the search box to limit the results.\*\*

Text

From there you can message up to 140 characters. The system will not allow any characters past the original 140. If a volunteer appears more than once in the list they will only be sent a single text.

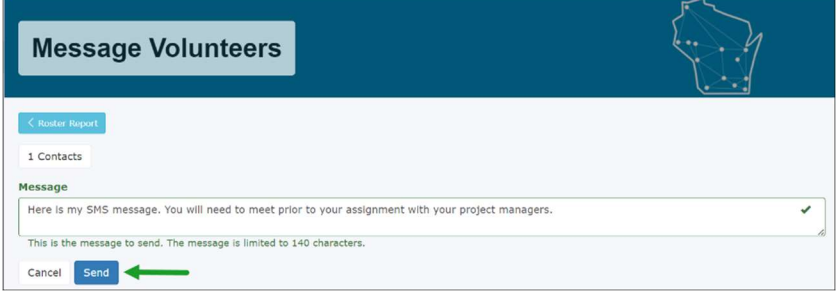

\*\*The text utility is limited to 500 volunteers per text. You may need to filter the list or use the search box to limit the results.\*\*

#### Credential Conflict Report

The report will give the Program Administrator a high level view on all assignees on the project where there is a credential conflict. Credential conflicts occur when a volunteer has yet to attain the credentials required for their upcoming assignment. See also Campus Administrator – Manage Credentials section.

For assistance with understanding the Credential Conflict Reporting, see also https://support.volunteermatters.com/hc/en-us/articles/360011324053.

#### To run the report:

1. Click "Projects" (Briefcase Icon) from the main menu.

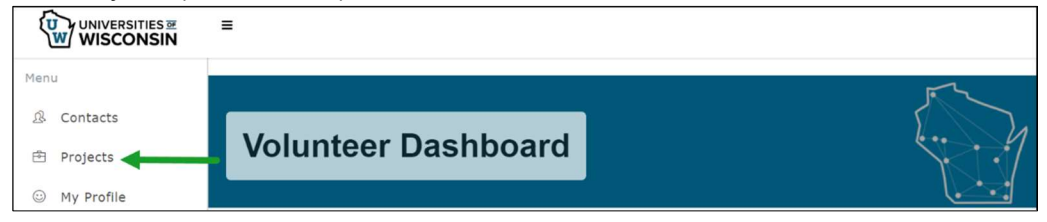

2. Click on the "Dashboard" button next to the project you wish to manage. NOTE: An organizer must be assigned to a project to be able to manage it. If you do not see your project, contact your precollege liaison.

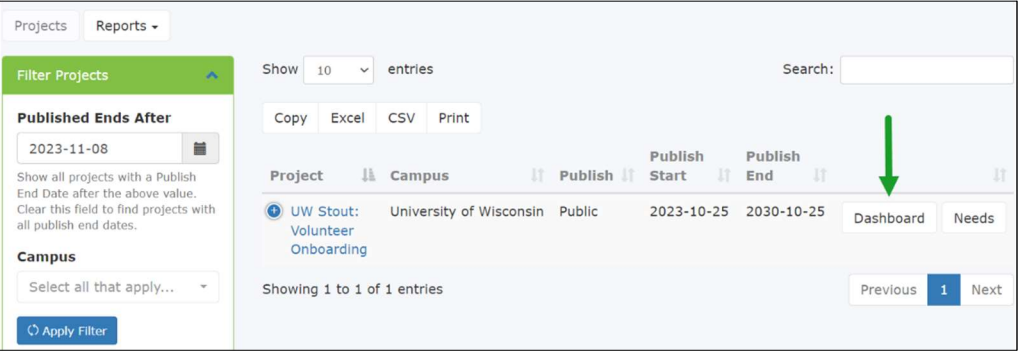

3. On the project dashboard, click the "Reports" drop-down button and select "Credential Conflicts".

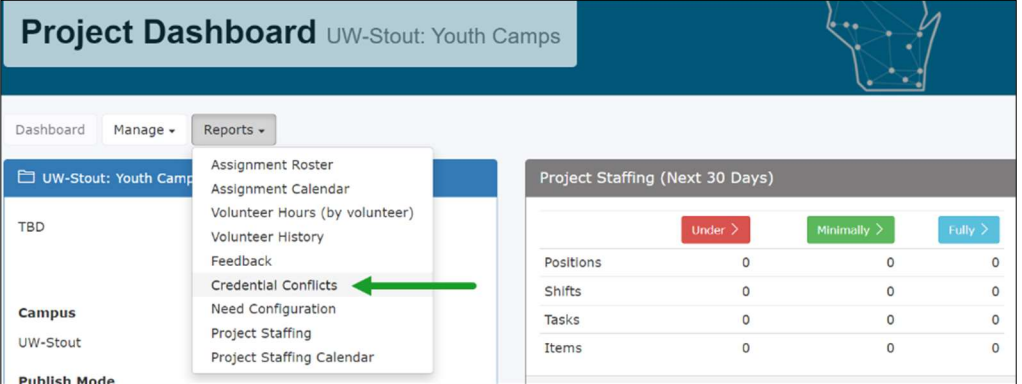

This opens the "Project Credential Conflicts" page.

This will open a tabular list of all credential conflicts for active and upcoming assignments.

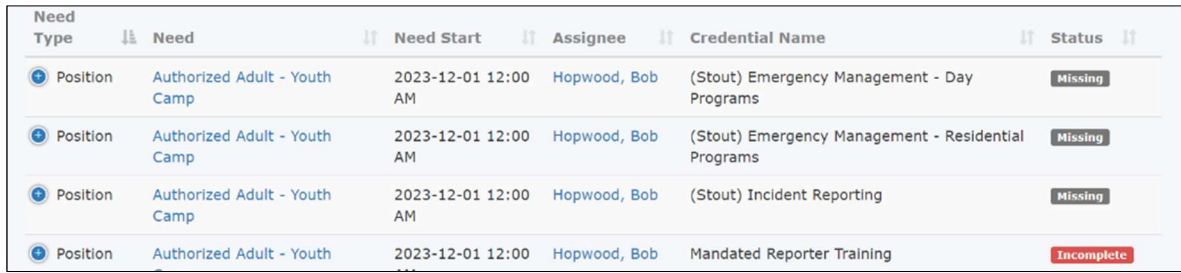

You can narrow the results by keyword (credential, credential status, etc.) via the search box. For example, I could enter a volunteer's name to narrow the results to an individual or enter a need name to narrow the results to only those who are assigned to a specific type of job.

You can also click through to the assignee's contact record or directly to the project need assignment page.

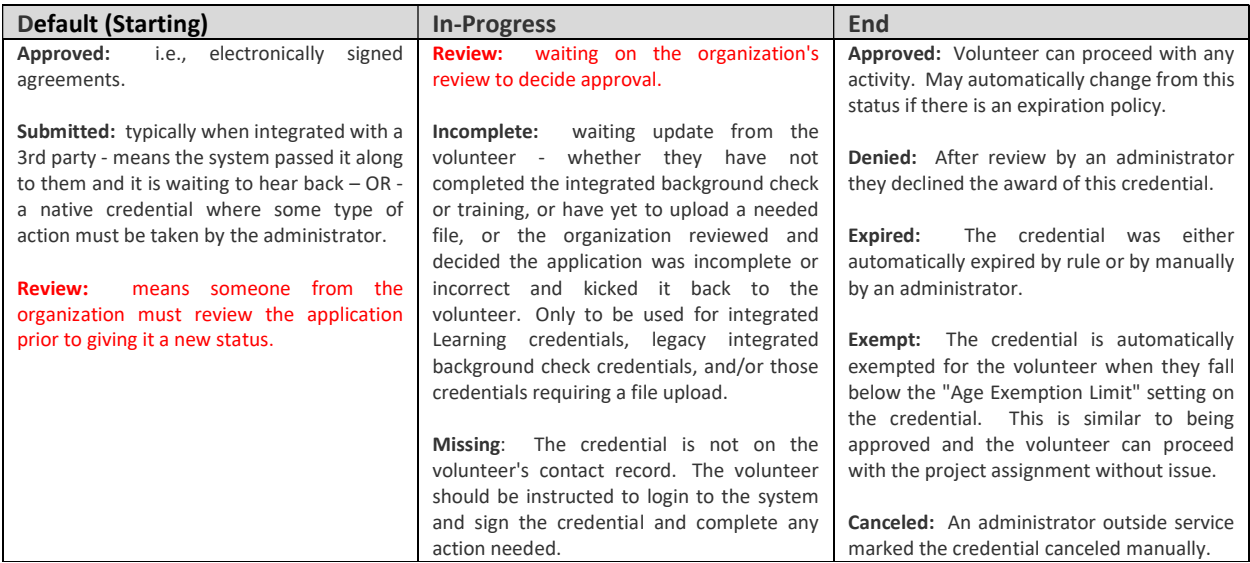

#### 4. Export Results

Just above the table you can choose to export the results into different file formats or email the volunteers in the list. This will be limited to the results displayed on-screen (considers keyword filters). These exports also include additional contact information for each assignee (email/phone).

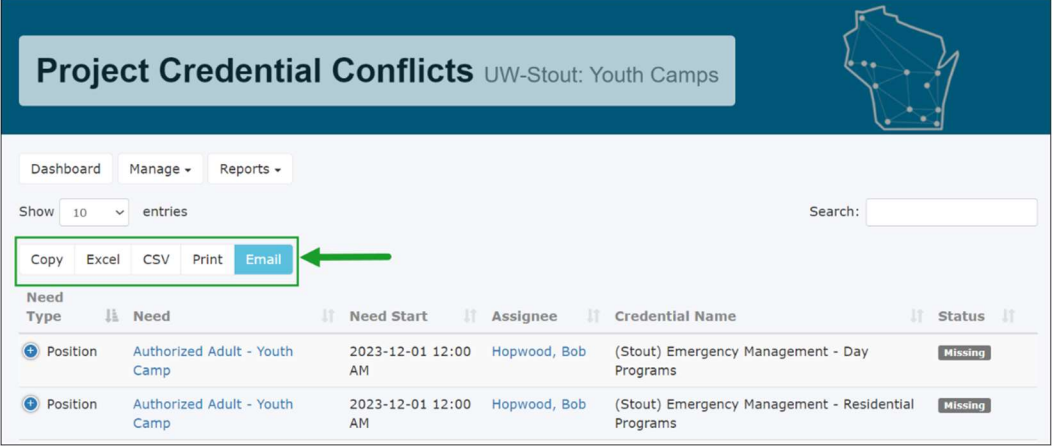

## Reference: Advertise Your Program

When getting started with your VolunteerMatters system, the following links can be used to advertise your VolunteerMatters system from your website, email, marketing materials, etc.:

Login (for existing volunteers): https://uw.volunteermatters.org

Volunteer Registration (for new volunteers): https://uw.volunteermatters.org/register

Project Catalog (for all volunteers): https://uw.volunteermatters.org/project-catalog

Custom Project Page URLs (for all volunteers): Sometimes you may want to direct or advertise a specific predefined subset of projects and that's where the ability to create custom Project Catalog URLs comes in. Click here for more information.

Project Page URLs (for all volunteers): You can link directly to a specific project page via their project catalog URL from the project dashboard on the administrative side. This URL is beneficial for hidden projects, directing volunteers to a specific project, etc.

## Reference: Contact Database Functions

Manage the Contact Database using the VM Database PDF or instructions below.

All Administrators and Project Organizers should have their Contact Status changed to Campus Staff. To do so, edit the Contact record and update the Status field.

## Manage Contact Profiles

All users may update their own profiles, however, as Administrator, you also have access rights to add, delete, or update user contact profiles.

1. Select Contacts from left menu

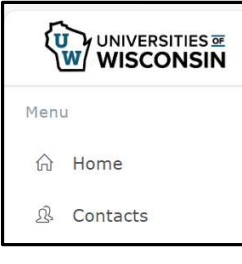

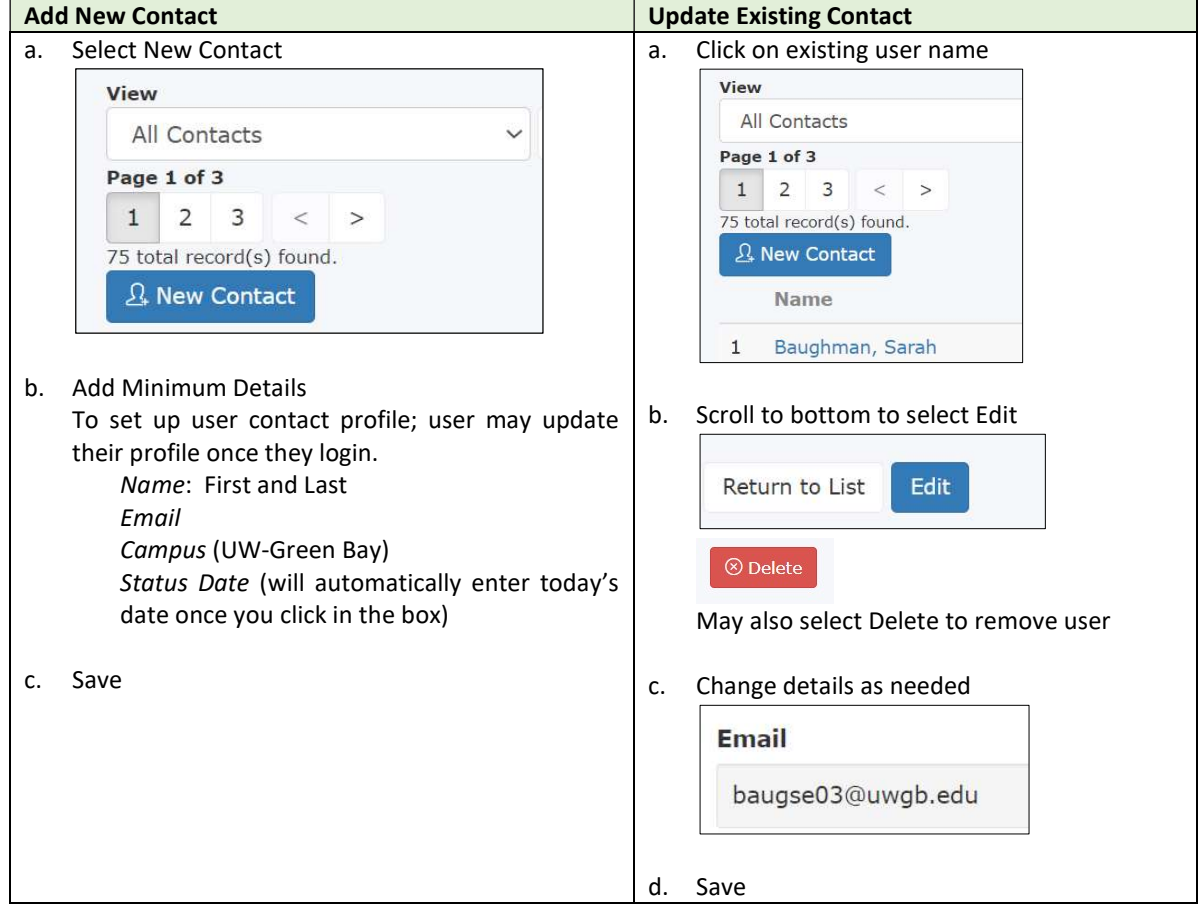

As of 2/07/2024

### Using Contact Database

#### Quick Find

The "Search" field allows you to "Quick Find" contacts by entering any text into the box to search the default quick find fields. These fields include Name, Email, and Organization. Please see the image below for the Search button:

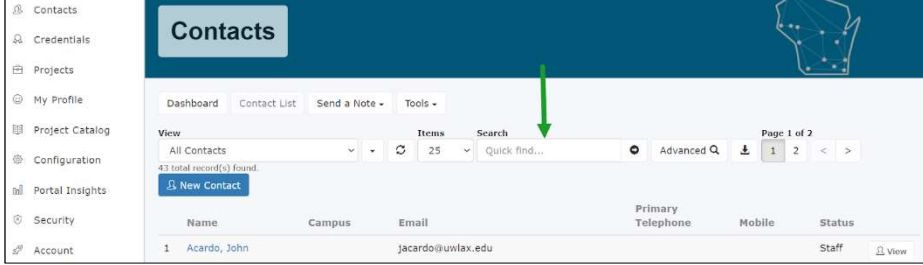

#### Advanced Search

The "Advanced Search" allows you to fully filter records "on the fly", essentially creating a temporary list view. Please see the image below for the button location.

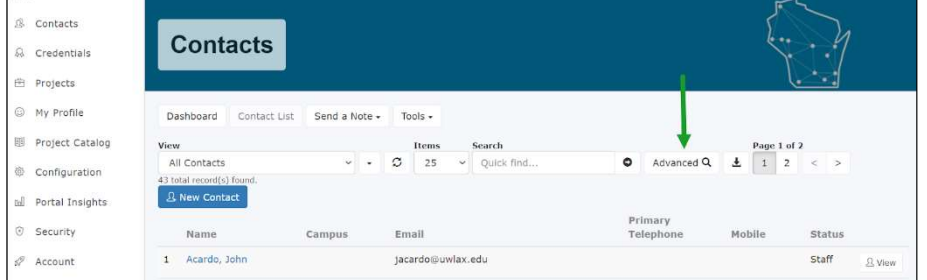

This button will open the 'Advanced Search' area, where you will select the Filter Criteria from the "Field" dropdown list and then, depending on the field type, be presented with selections, text fields, date selectors, etc to utilize that criteria. For more information on working with filters click here. In this sample, it is a choose from a list type of field. Once you make your filter criteria selections, you will click the "Add" button.

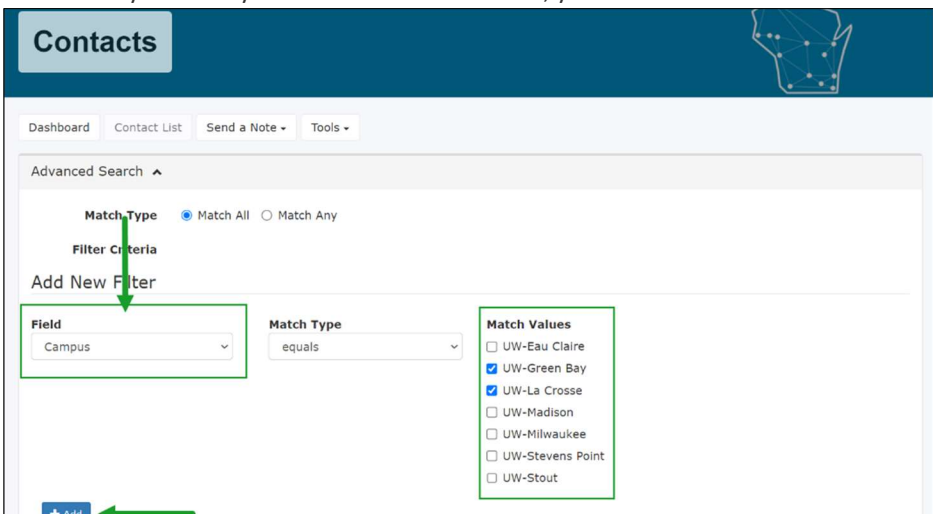

Once one filter criteria has been added, you can select an additional criteria from the drop-down and repeat the process as needed. If you wish to remove a criteria you can do so by clicking on the remove icon on the far right of each criteria ( $\blacktriangleright$ ). The Advanced Search also features a "Match Type" with radio buttons for "Match All" and "Match Any". This means that if "Match All" is selected, the contacts must match all of the filter criteria created to be returned in the contact chooser list. If "Match Any" is selected, the contacts returned only have to match one of the existing filter criteria. They do not need to match all to be returned.

## Create Views

When searching for contacts via the Contact Database there are a few options available to you that are listed within this section:

- **Pre-Configured Views**
- **Create List**
- **Edit**
- **Delete**
- **Copy**

## Pre-Configured Views

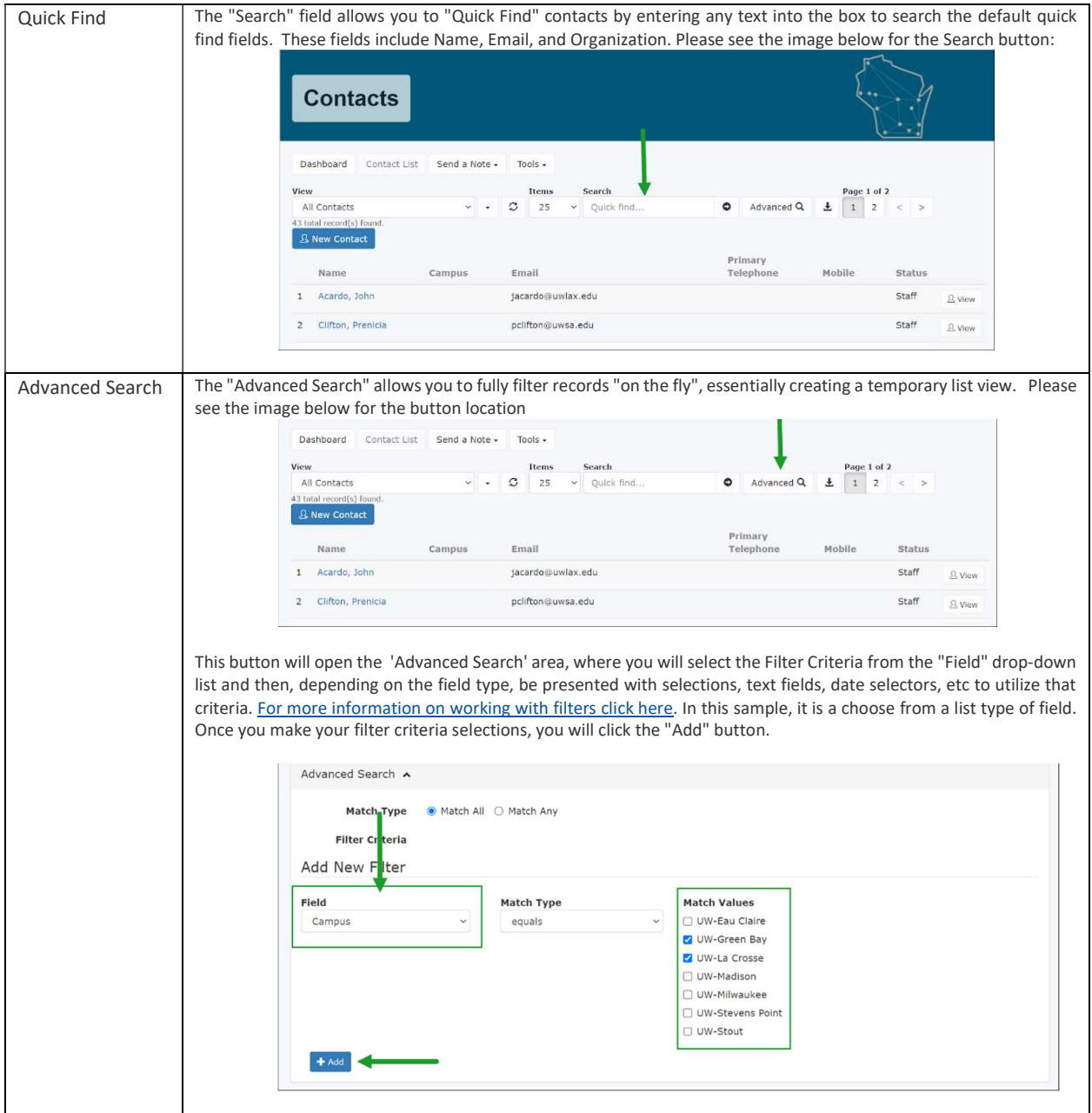

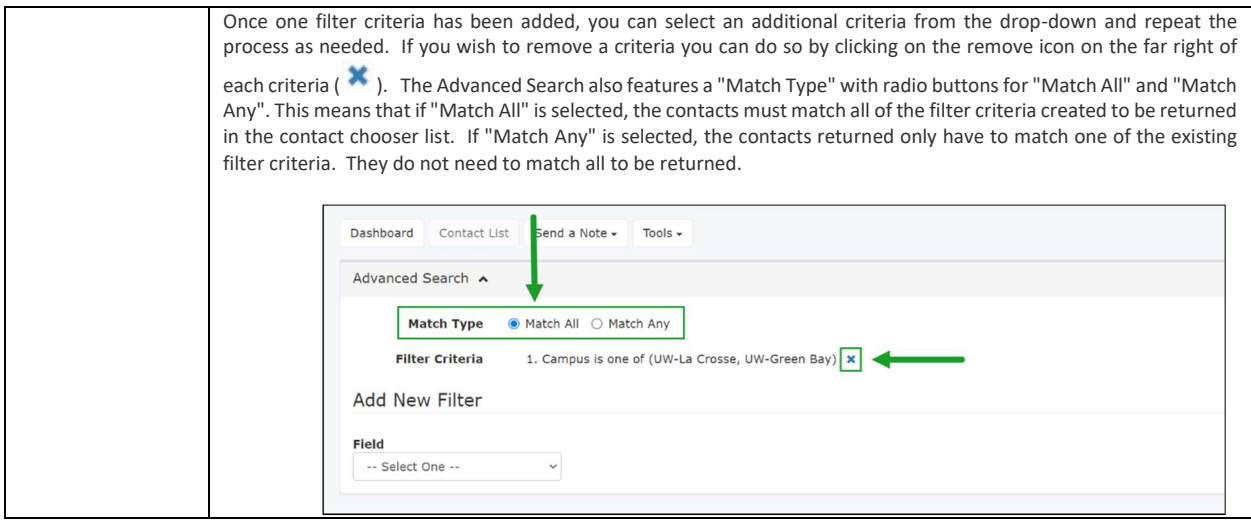

#### Create List Views

List Views allow Contact Administrators to create views into the database based on a filter criteria they create and also permits them to set to contact fields desired as columns in the resulting view. List Views are for those types of searches the administrator or organizer will use over and over again. Only Contact Administrators can manage List Views. Organizer Administrators will simply be able to use pre-existing shared List Views.

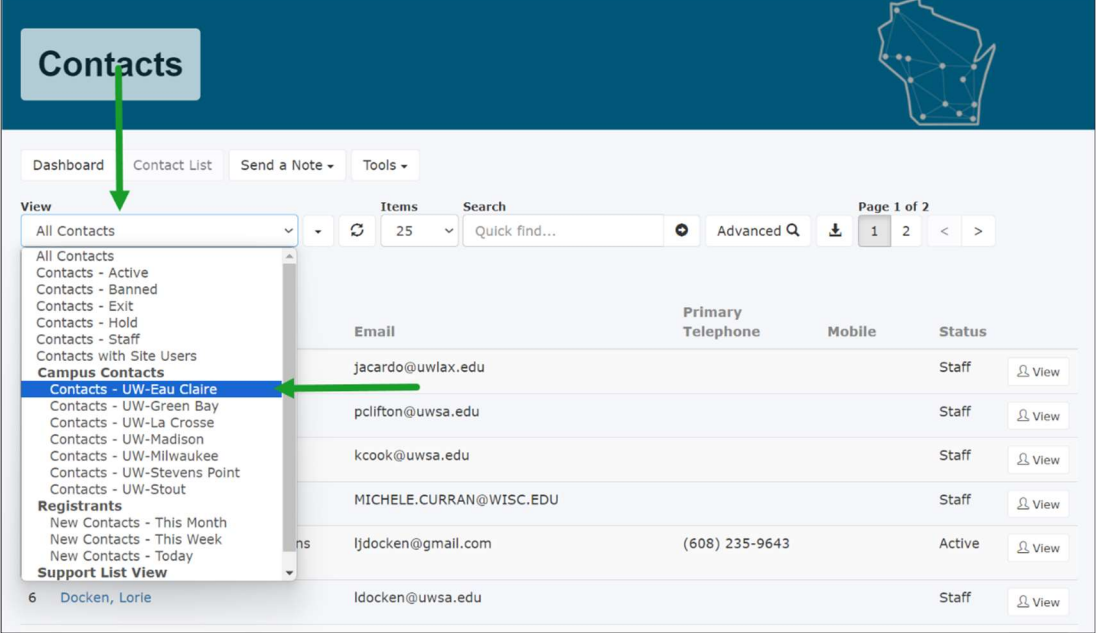

Once the List View is defined, it is available in the List View drop down either as a view that is available to all or as a private view which is unique to the user creating the view. If shared, all campuses will see the list view, however they will not be able to access contacts outside of their campus.

If you do create shared list views for your Program Organizers, please enter your campus short name (e.g.,"Stout") under the group field).

- 1. Log into your VolunteerMatters system with the Contact Administrator role.
- 2. Navigate to the Contacts page.

3. Click on the "v" button ( $\Box$ ) next to the drop-down list to expand the options and then click "New View".

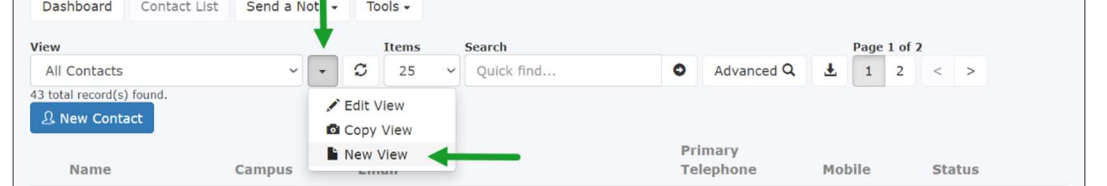

4. This will open the "List View Configuration" screen. Here you can enter a Name, Group Name, Description and Visibility (whether you want it for all administrators or just you).

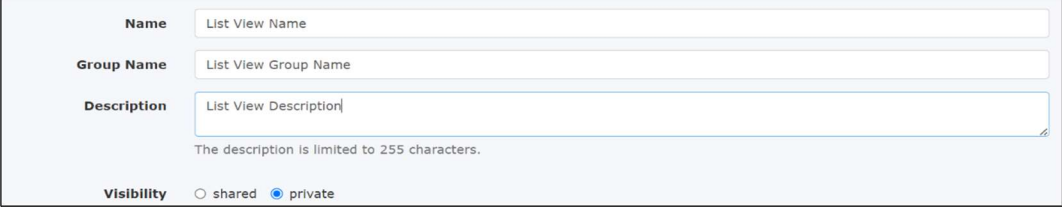

5. The filter will default to the filter of the first List View in your list view drop-down. To change, click 'Edit' on the List Filter.

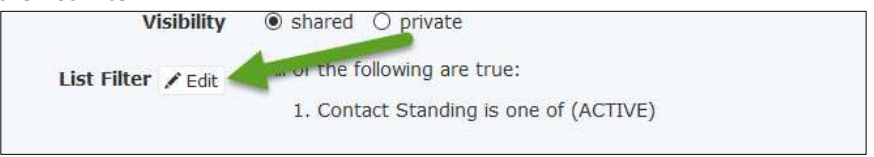

6. To remove default criteria click the X next to it.

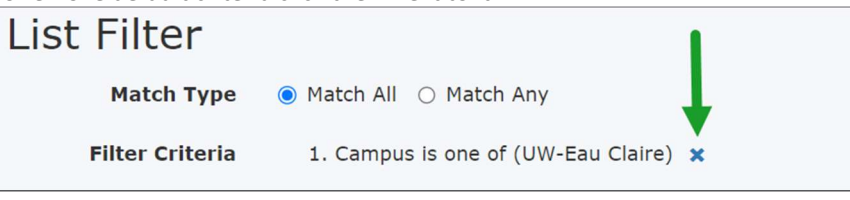

7. To add a new criteria, select from the "Field" drop-down what criteria you would like to filter by, select the "Match Type", and then enter/select the criteria values and click "Add".

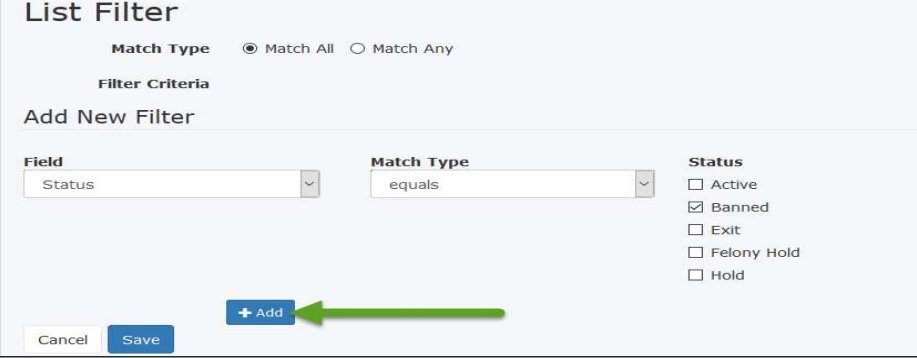

8. Repeat for any additional filter criteria, then when ready, click "Save". This will return you to the main "List View Configuration" screen with your new filter displayed. Please see the article "Working with filters." for more information.

9. To add columns displayed in the List View you can simply drag and drop those fields from the "Available View Fields" group to the "Chosen View Fields" group and vice versa to remove columns/fields. You can drag and drop within the "Chosen View Fields" group to change the order of the columns in the list view.

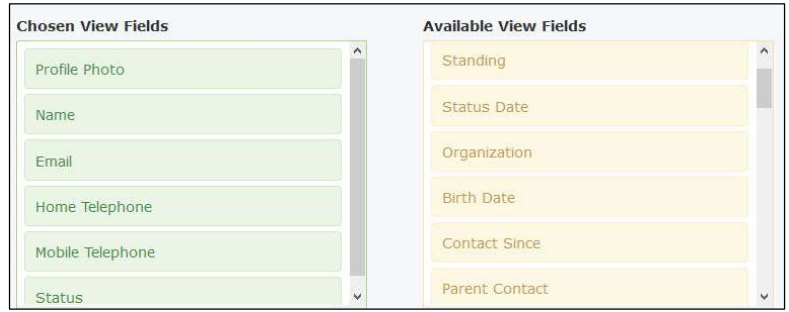

10. Choose the sort order (which is usually "Name") by dragging additional fields from the "Available Sort Fields" group to the "Chosen Sort Fields" group and vice versa to remove columns/fields. The field listed first will be the first field sorted by and then down the line if multiple sort fields are selected. You can drag and drop within the "Chosen Sort Fields" group to change which sort is applied first.

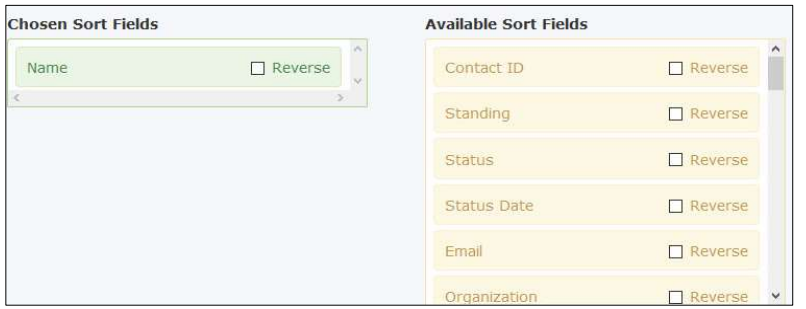

- 11. The default display order will be "Ascending". If you wish to utilize a "Descending" display order you will just need to check "Reverse" on the field in the "Chosen Sort Fields" group.
- 12. Click "Save" and then "Return to List".

#### Edit List Views

- 1. Log into your VolunteerMatters system with the Contact Administrator role.
- 2. Navigate to the Contacts page.
- 3. Select the list for which you wish to edit as the current list view.
- 4. Once loaded, click on the "v" button ( $\sim$ ) next to the drop-down list to expand the options and then click "Edit View".

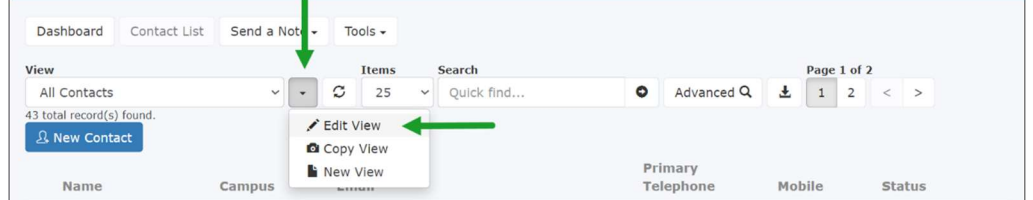

5. To edit you can change the Name, Group, Description and Visibility (whether you want it for all administrators or just you) and click "Save" and then "Return to List".

- 6. To edit the filter, click 'edit' on the List Filter and then delete and/or add criteria by clicking the X's or selecting from the drop-down what you would like to filter by and enter the criteria and click "Add". Then click "Save" and then "Return to List". Please see the article "Working with filters." for more information.
- 7. To edit the display columns, you can simply drag and drop those fields from the "Available View Fields" group to the "Chosen View Fields" group and vice versa to remove columns/fields. You can drag and drop within the "Chosen View Fields" group to change the order of the columns in the list view.
- 8. To edit the sort order, you can simply drag and drop fields from the "Available Sort Fields" group to the "Chosen Sort Fields" group and vice versa to remove columns/fields. The field listed first will be the first field sorted by and then down the line if multiple sort fields are selected. You can drag and drop within the "Chosen Sort Fields" group to change which sort is applied first.
- 9. Click "Save" and then "Return to List".

#### Delete List Views

- 1. Log into your VolunteerMatters system with the Contact Administrator role.
- 2. Navigate to the Contacts page.
- 3. Select the list for which you wish to delete as the current list view.
- 4. Once loaded, click on the "v" button ( $\sim$ ) next to the drop-down list to expand the options and then click "Edit View".

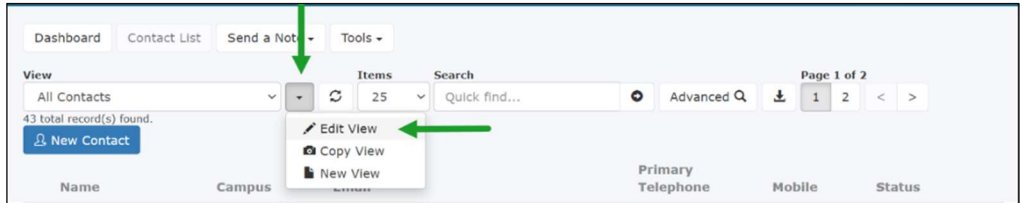

5. Scroll down to the bottom of the List View and click the "Delete" button.<br>
Sort columns Click the maximum contents

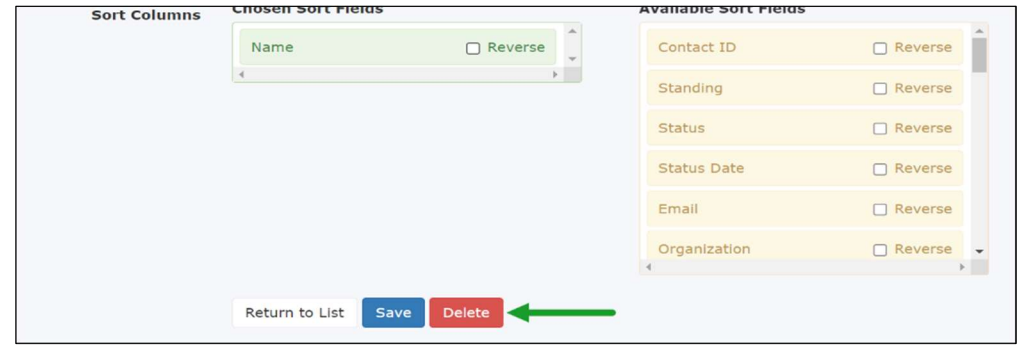

6. You will be presented with an "Are you sure?" window, click "Yes, delete" to delete the view or "Cancel" to not delete.

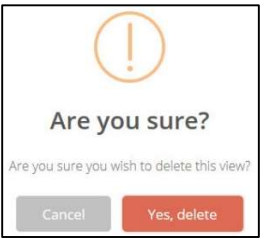

#### Copy List Views

- 1. Log into your VolunteerMatters system with the Contact Administrator role.
- 2. Navigate to the Contacts page.
- 3. Select the list for which you wish to copy as the current list view.
- 4. Once loaded, click on the "v" button ( $\begin{bmatrix} 1 \end{bmatrix}$ ) next to the drop-down list to expand the options and then click "Copy View".
- 5. The new list view will open up in the "List View Configuration" screen with the name of "Copy of ....", where "..." is the name of the list view you copied. Continue with instructions for editing a list view.

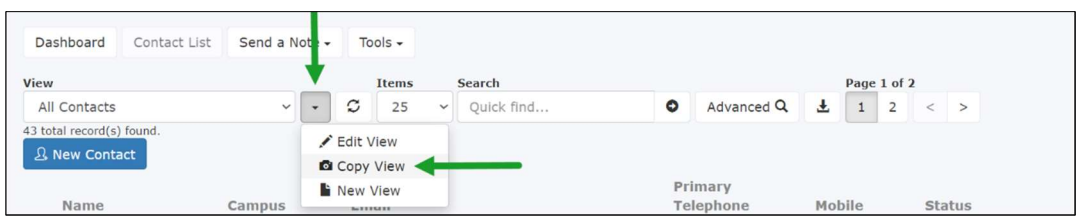

This may seem like more work, but after the initial lists are complete it will give you a much greater amount of customization and control over the lists of data found within your VolunteerMatters system and are easily exported to a CSV spreadsheet.

Click here to learn about exporting list view results.

## Reference: Job Aid Resources

The following job aids have been contained within this SOP and are listed here for easy review on specific matters.

- VolunteerMatters Portal Overview: https://docs.google.com/document/d/1Gkybf4J2mDhb6p7A0yL5i\_v-tIY13- SAyw2zLPpBxHo/edit?usp=sharing
- VolunteerMatters Precollege Liaison Adding Organizers to a Contact and Assigning Organizers to Projects: https://docs.google.com/document/d/1Y-SKEyFu6X6ltbbW0LZYigRvG7kmSo57alwZoUwAIqQ/edit?usp=sharing
- VolunteerMatters Precollege Liaison Project Creation: https://docs.google.com/document/d/115CSnwoImI7cZYJnwlVk0kwRZX6ALWcUJ9kUuUvlhI/edit?usp=sharing
- VolunteerMatters Precollege Liaison Risk Management Guide (Credential Administration, Policy Auditing, Standard Risk Profiles) https://docs.google.com/document/d/1APOC7kPnye-Zppf4YlgLMQq7TinpM1ybVWpo\_RNNLwI/edit?usp=sharing
- VolunteerMatters Precollege Liaison Risk Management Guide (Requesting Additional Custom Credentials): https://docs.google.com/document/d/1fIFgLJCnN50cxq37Bkny0x5R\_soUy47\_FEXs 59zEvoM/edit?usp=sharing
- VolunteerMatters Precollege Liaison Contact Database: https://docs.google.com/document/d/1XN7SMQgSytqzPE5tG8dCiTvR65zPB9jbTITjqN iB52c/edit?usp=sharing
- VolunteerMatters UW Shared Services Adding Administrative Roles (and Contact Segment/Branch Restriction) to a Contact: https://docs.google.com/document/d/10qB8Nx6B0lURrqsn3rnFtOBARdy4ZcfI3IqgIIR42p4/edit
- VolunteerMatters Volunteer Quick Guide: https://docs.google.com/document/d/1H-Fc7cTVWympYwZao7XRMD6B7PFA4Z1VW1Jsx3JtrQ4/edit?usp=sharing
- VolunteerMatters Program Organizer Project Management: https://docs.google.com/document/d/1jndBo1pGDdbIh4ir3bq0mGlWNXyRmVUCkbGN9v2W5k/edit?usp=sharing
- VolunteerMatters Program Organizer Contact Database: https://docs.google.com/document/d/1gEByup5GR\_\_8d8bqXeRogdxAHLdIvcwMzX1VdTkeGic/e dit?usp=sharing

## Reference: Hire Rite Adjudication

This process reflects how the Volunteer Matters and Hire Rite Systems work together to complete a volunteers Criminal Background Check.

Volunteers have 21 days (although notice says 5) to utilize the link to complete a criminal background check, otherwise the access will expire.

The volunteer MUST accept the HireRite invitation (in addition to the VM invitation) to initiate HireRite.

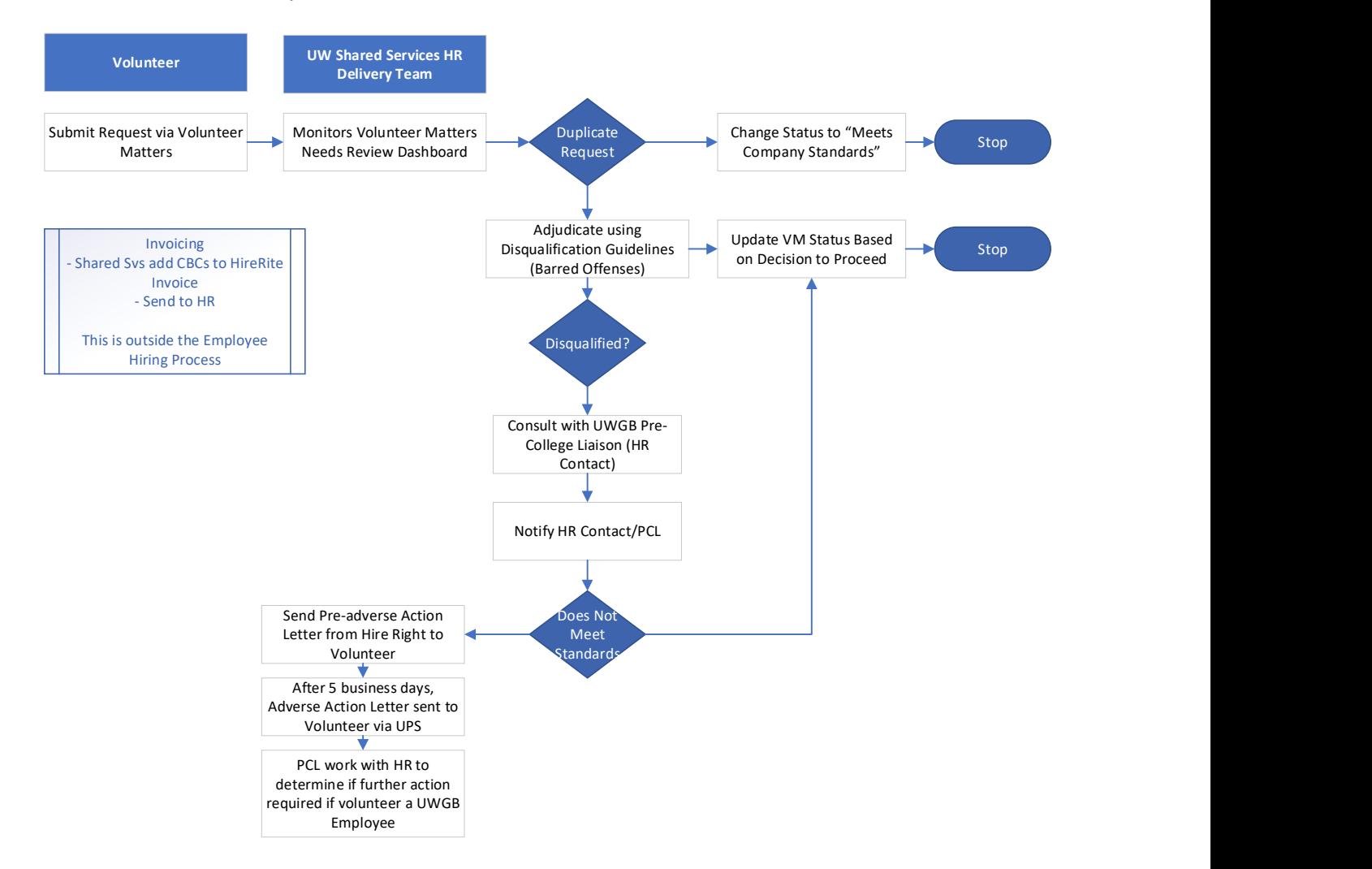

Reminder: update CBC expiration to two (2) years if volunteer serving at an overnight program activity.

As of 2/07/2024

## Reference: Project Catalog

The Project Catalog can be viewed from the Project Dashboard.

1. Click "Projects" (Briefcase Icon) from the main menu.

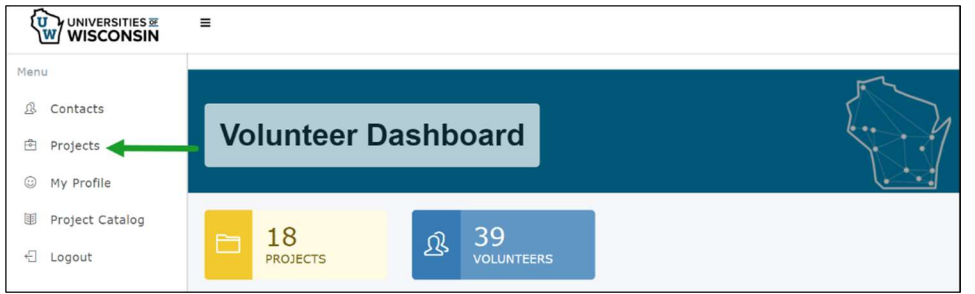

2. Click the "Dashboard" button to the right of the project you wish to edit.

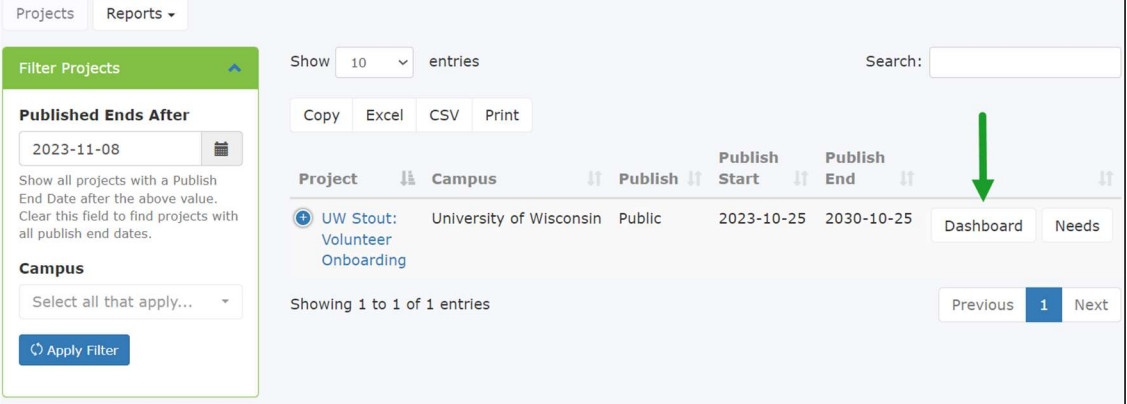

3. Scroll down to the Project Catalog URL and click to open and view.

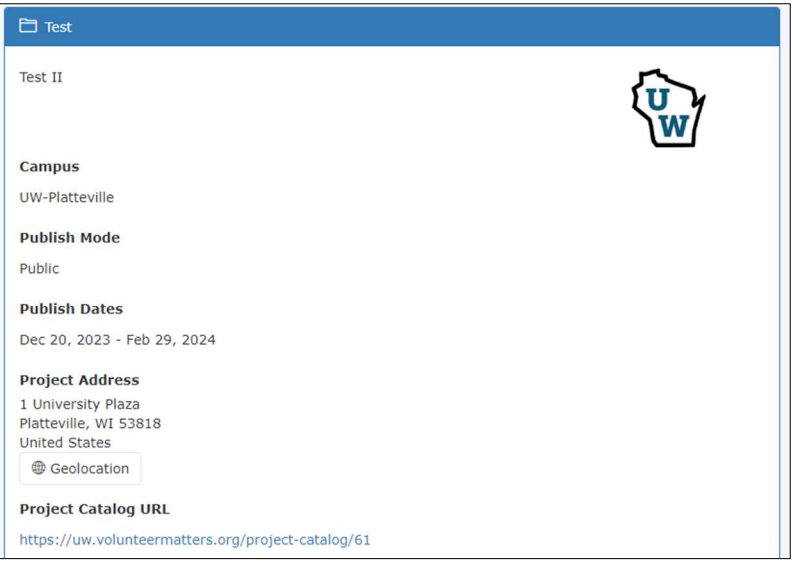

## Reference: Volunteer Guide

This section provides an instructional handout to aid volunteers in completing their profile responsibilities. Volunteers may use the Volunteer Quick Guide or see information below. Once you have created a login and your profile, every time you visit Volunteer Matters you can do the following:

- View your Volunteer Dashboard for assigned activities
- **Update your Profile**
- **Find a Volunteer Opportunity or "Project"**

#### Create Login Registration Profile

Visit the VolunteerMatters link to update your profile in the system and complete the required training that is assigned to you.

If you use a different email other than the one that has been sent to you – this will create a NEW PROFILE and you will not see your assigned training. If this happens, contact maines@uwgb.edu who can correct your profile and update the assignments.

#### 1. Create a Login

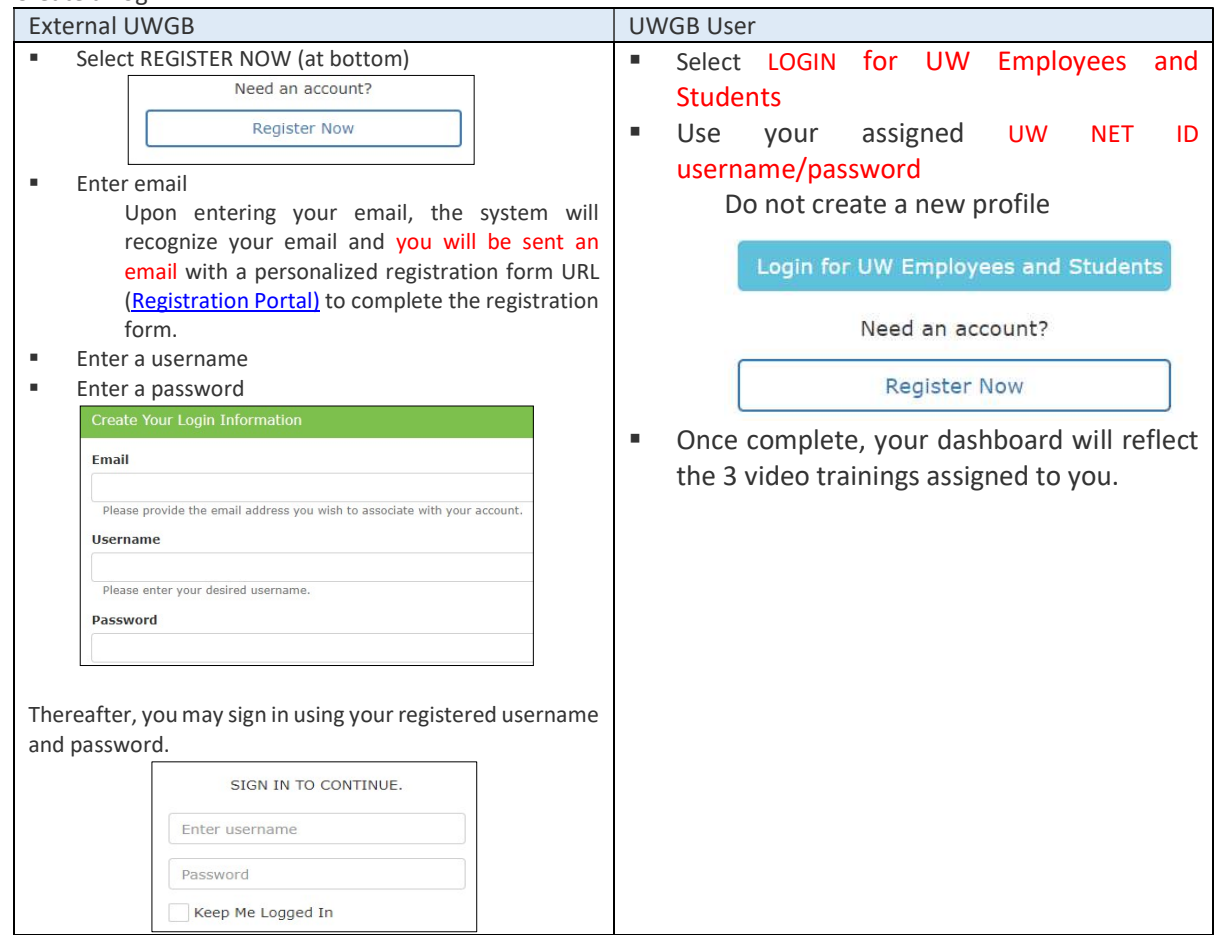

2. Criminal Background Check: You will receive an additional email from HireRite that you MUST accept to initiate the CBC that may be assigned to you.

#### Monitor Assignments on the Dashboard

Upon login, the Volunteer Dashboard will automatically open. Actions/requirements waiting for completion by volunteer will be prominent on the screen. You may also scroll to My Assignments to view volunteer opportunities – or projects – that you have requested to be part of.

In some cases, you will have 5 days to respond before access is removed, as when completing the Criminal Background Check. Continue or Complete Application to initiate the assignment actions.

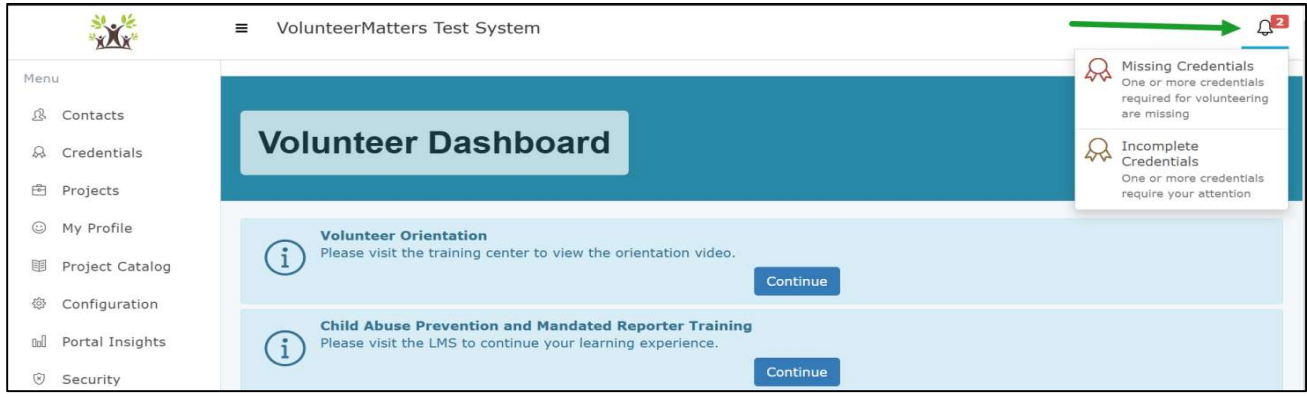

You will also be able to view any announcements or search for other volunteer opportunities.

#### Update Volunteer Profile

Once registered, a volunteer should keep My Profile updated with the most current information, such as a mobile phone number, set notification preference and view your volunteer history and completed credentials. The following links provide additional instructions:

Verify Mobile Number https://support.volunteermatters.com/hc/en-us/articles/360053314274 Set Preferences https://support.volunteermatters.com/hc/en-us/articles/360053324954

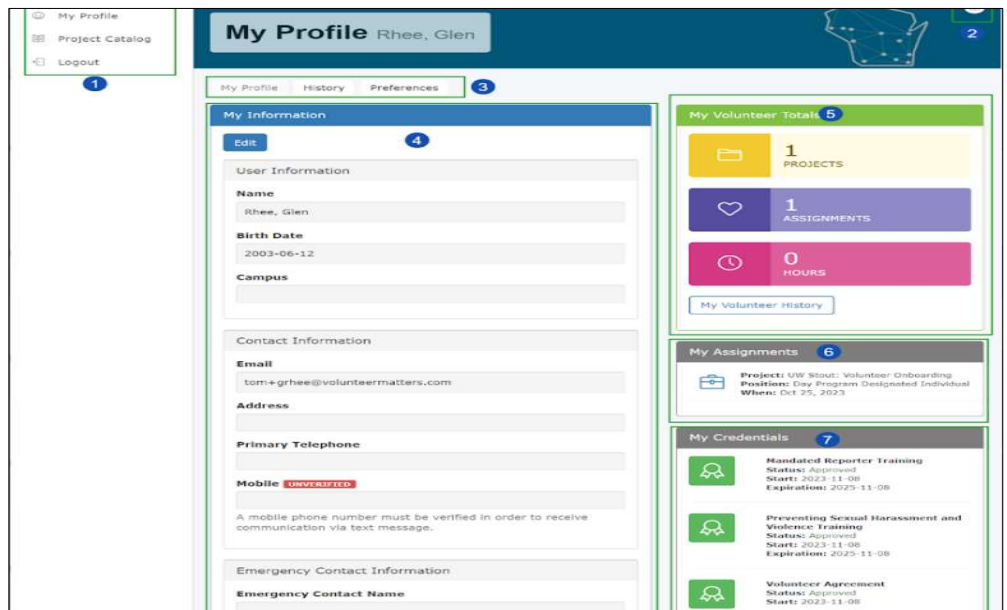

#### Find a Volunteer Opportunity

The Project Catalog contains all active and published volunteer projects that have current/future needs. Needs may include volunteers to work shifts, contribute items, perform tasks, or take on a longer-term position. Positions are also used for onboarding of different volunteer types.

To sign-up for a volunteer opportunity, select an opportunity from the Project Catalog - or - use the invitation link provided by your Program Organizer. The Project Catalog is located under the Menu on left side of screen. Follow the steps below:

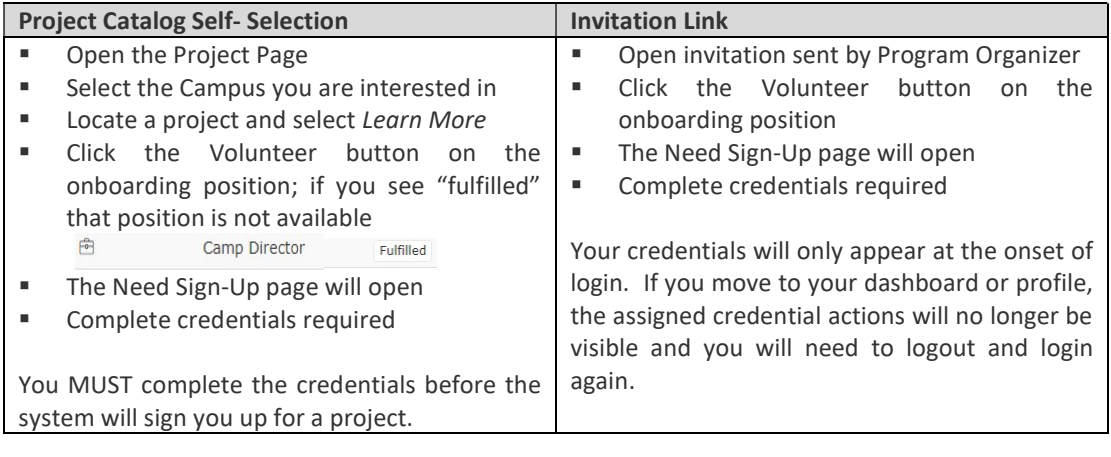

Users may return to the dashboard at any time by clicking the logo at the top-left of the screen.

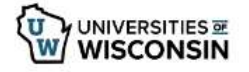

Upon completion of the credentials (assignments) you will be automatically signed up for the position selected.

## Reference: Volunteer Training

The list below reflects the required credentials training within Volunteer Matters that UWGB has determined meets UW System 625 requirements for camp volunteer positions.

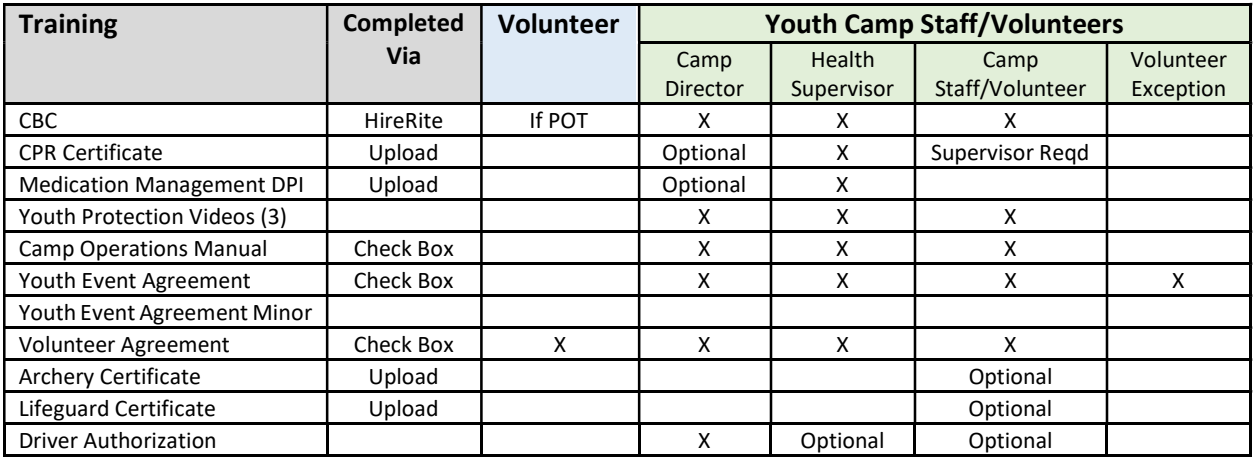

Volunteer Exception is an individual who is only serving for a specific non-custodial task, such as at a registration table or hallway guide and will have no direct contact with youth.

## Reference: General Volunteer Processing

The Volunteer Matters system will be used for general volunteers who are not part of a youth activity. This process is unique to the steps outlined in ensuing sections and is as follows:

Use this process when an individual is volunteering at UWGB event or program where no compensation is provided. In some circumstances, a general volunteer may also be a temporary employee.

This volunteer is NOT involved in youth activities.

- **Physion Exercise 1 Department will complete a Volunteer Agreement and forward to Administrator**
- Administrator will add individual as a contact
- Administrator will add volunteer to Volunteer Matters Project: Administrative Project 2024
- **Administrator will add credential: Volunteer Agreement**
- Administrator will add volunteers PDF Form to their Volunteer Agreement credential profile